#### 7.1.8 Editors - 3D Viewport - Header - Object menu  $\mathcal{S}$

# **Table of content**

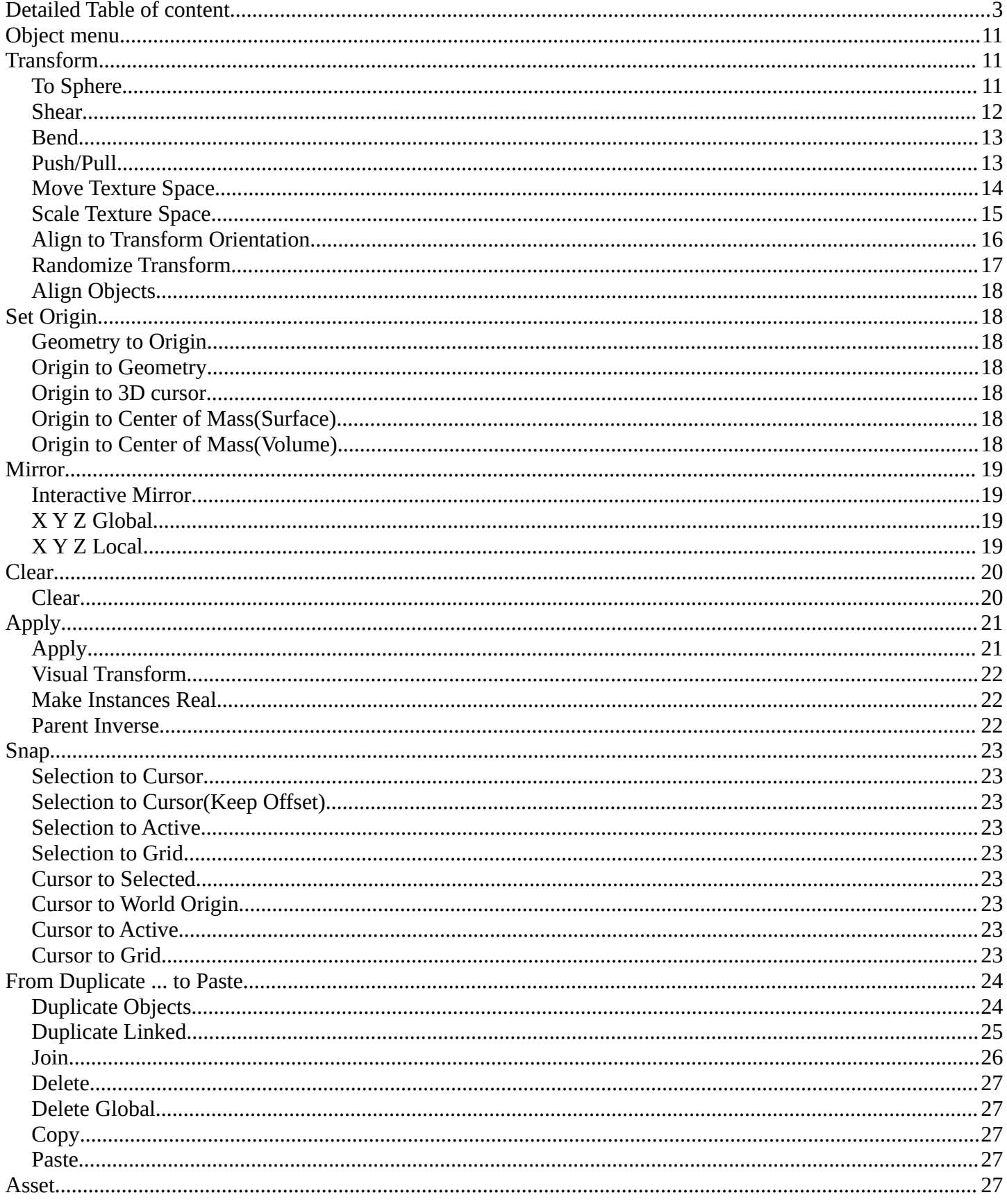

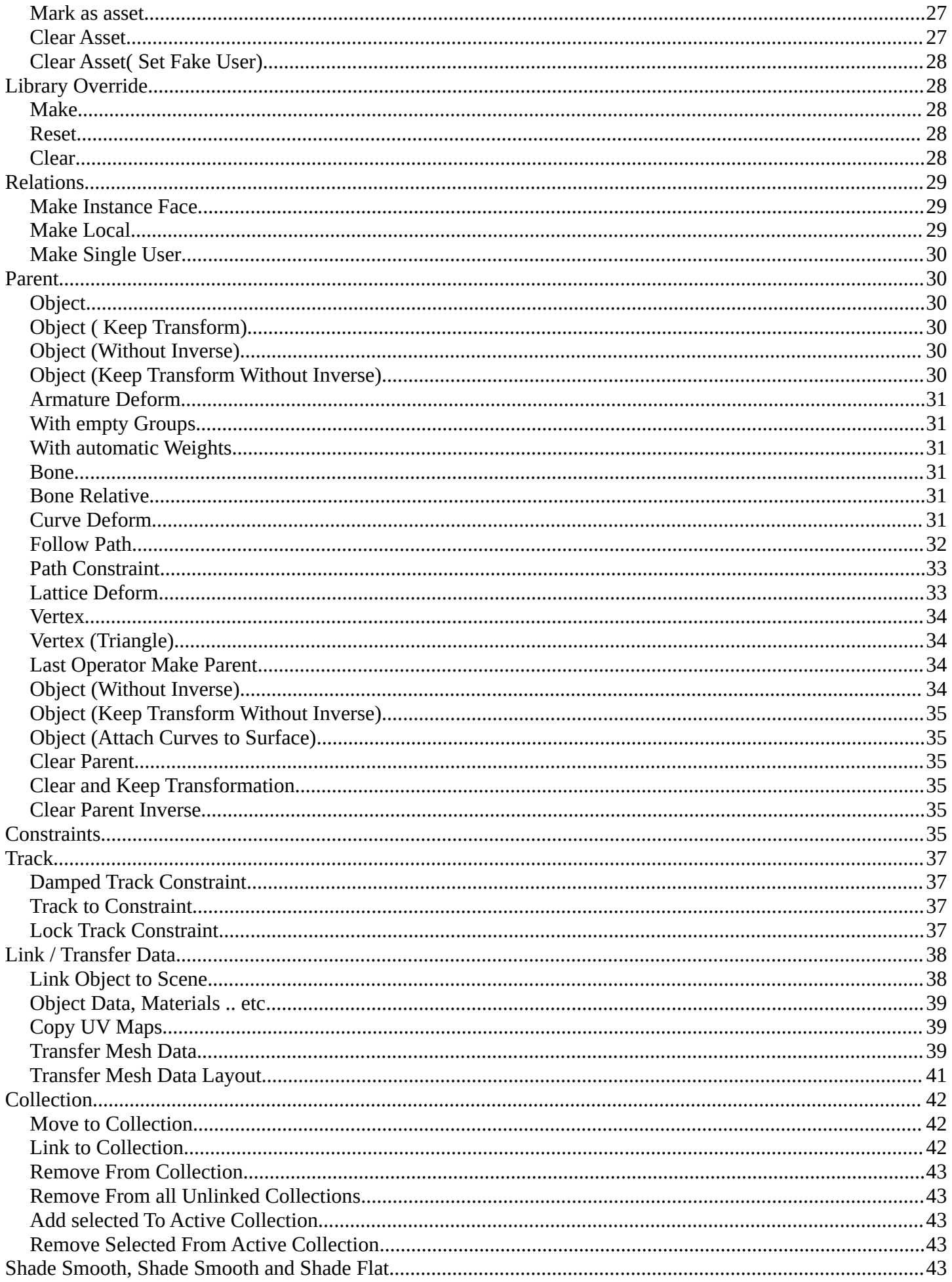

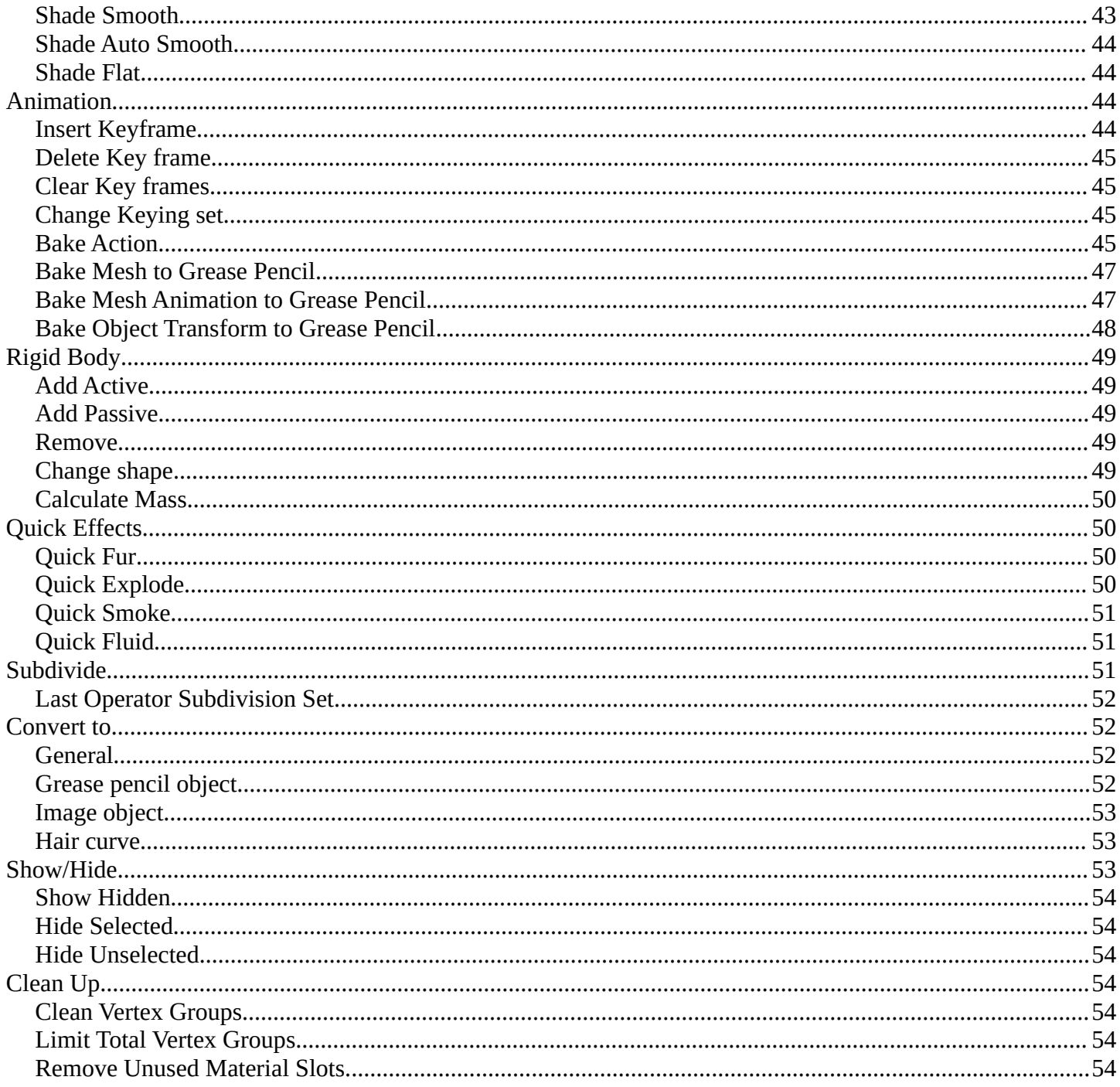

# <span id="page-2-0"></span>**Detailed Table of content**

# **Detailed table of content**

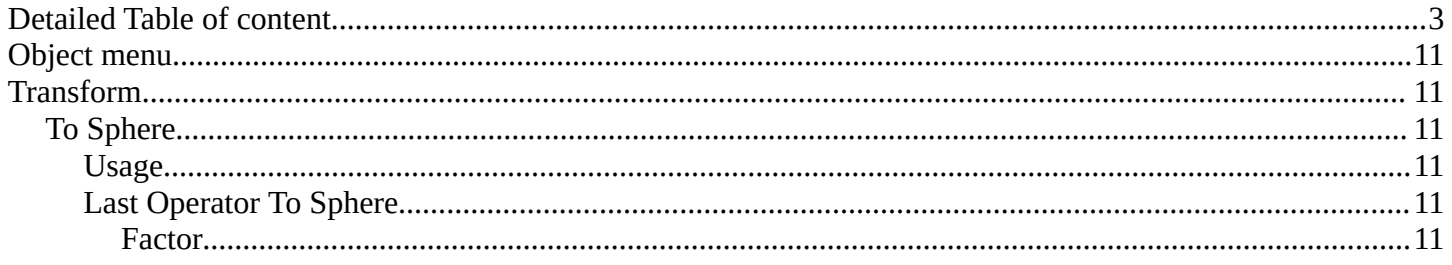

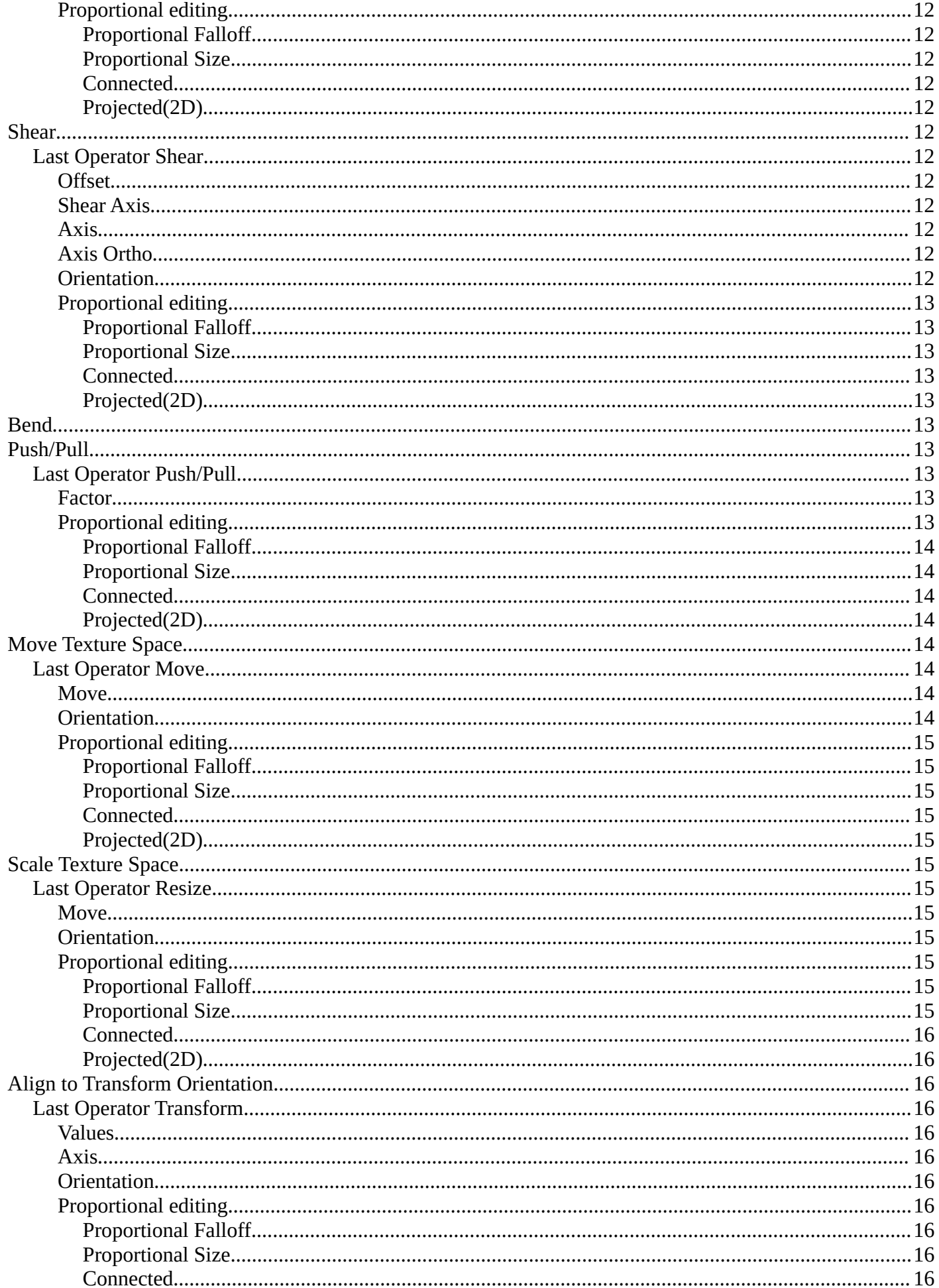

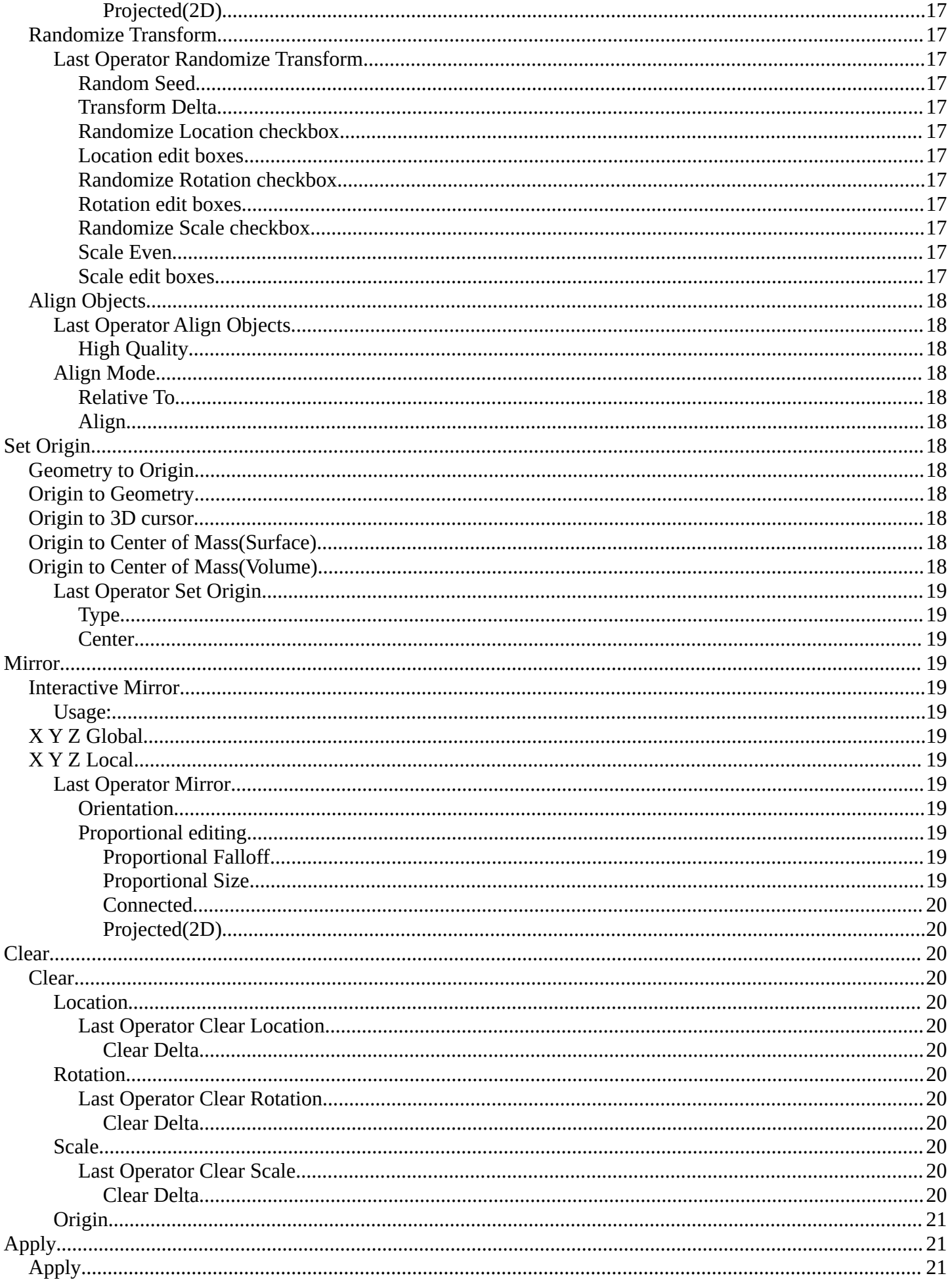

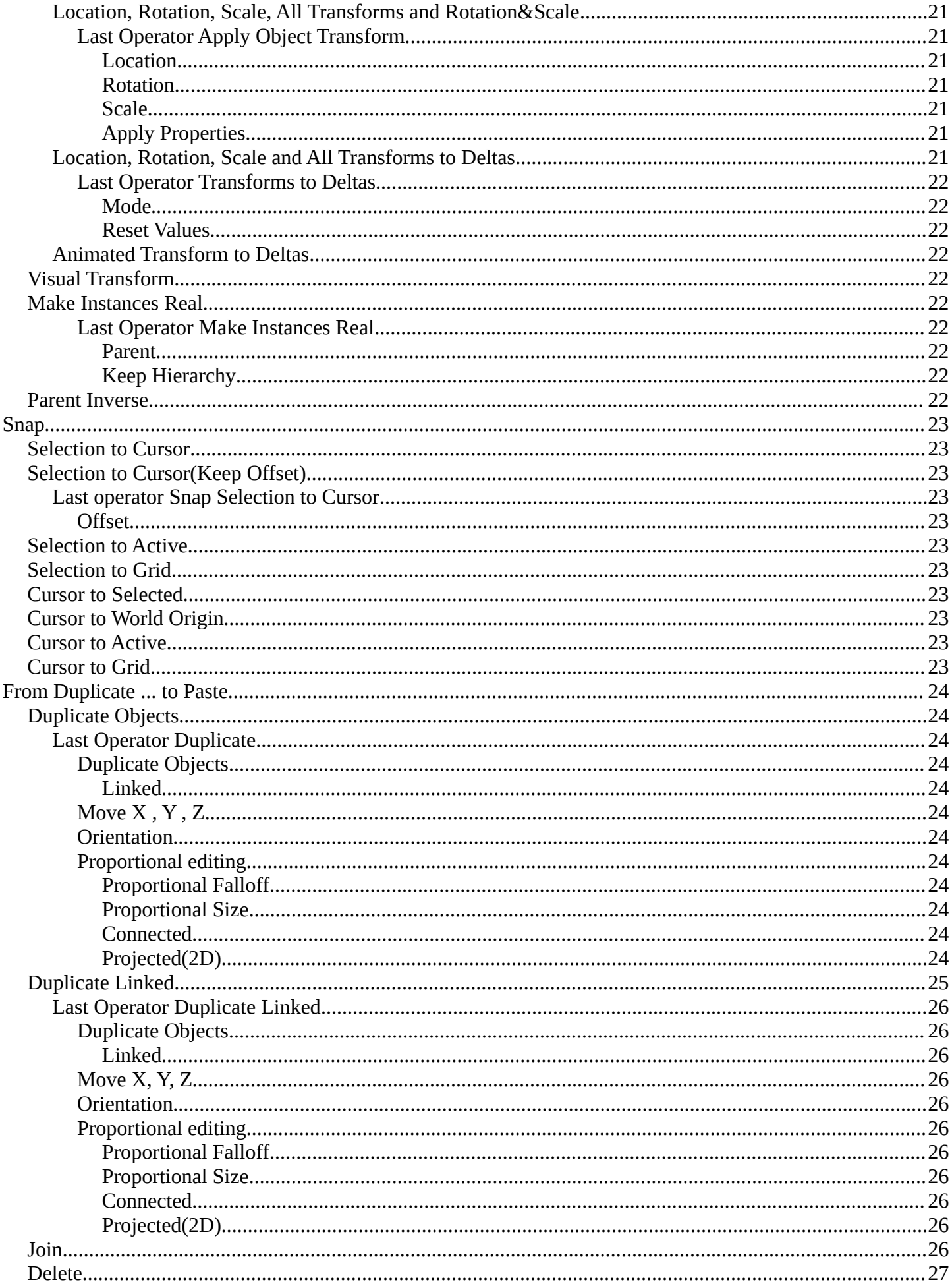

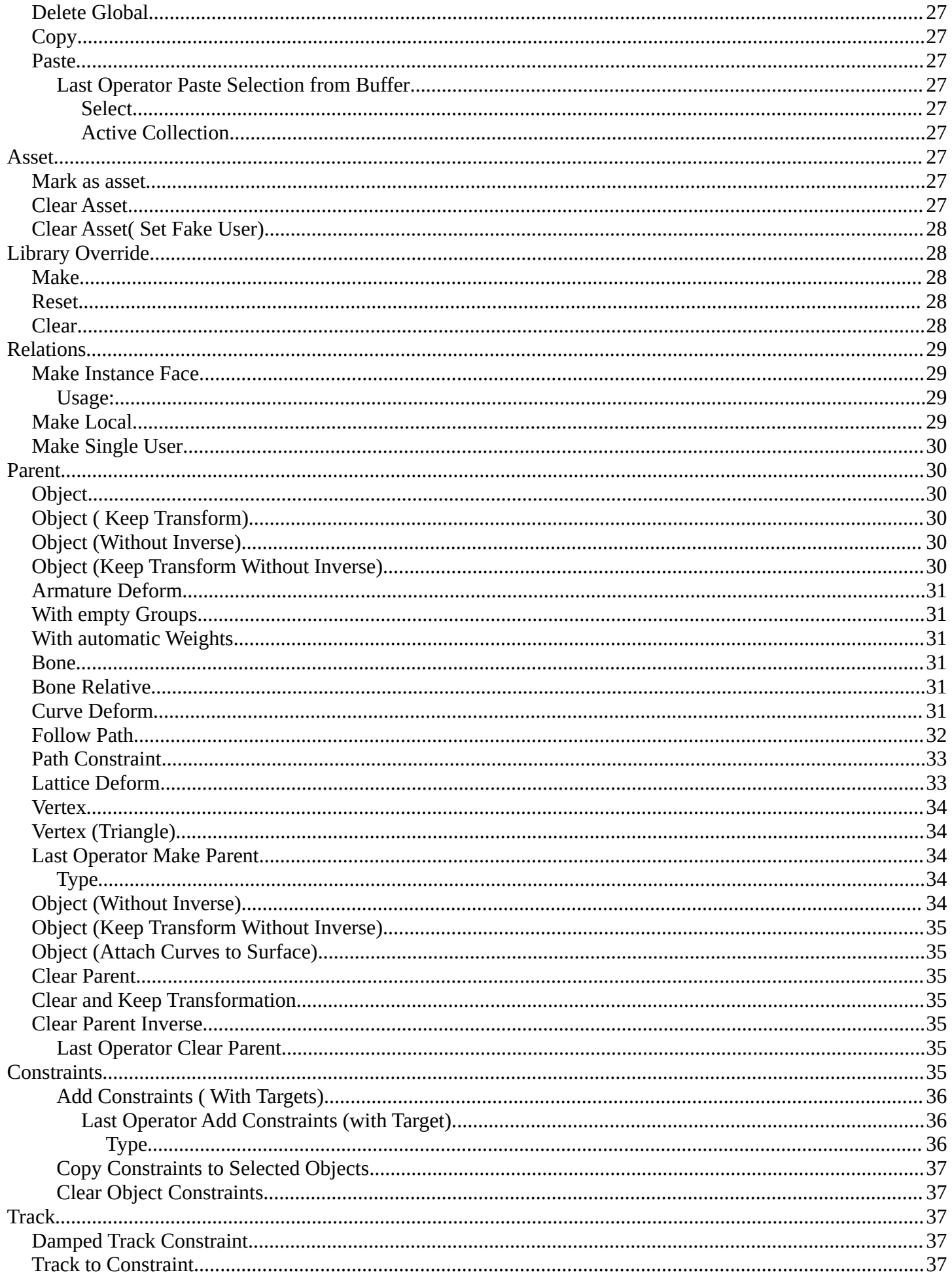

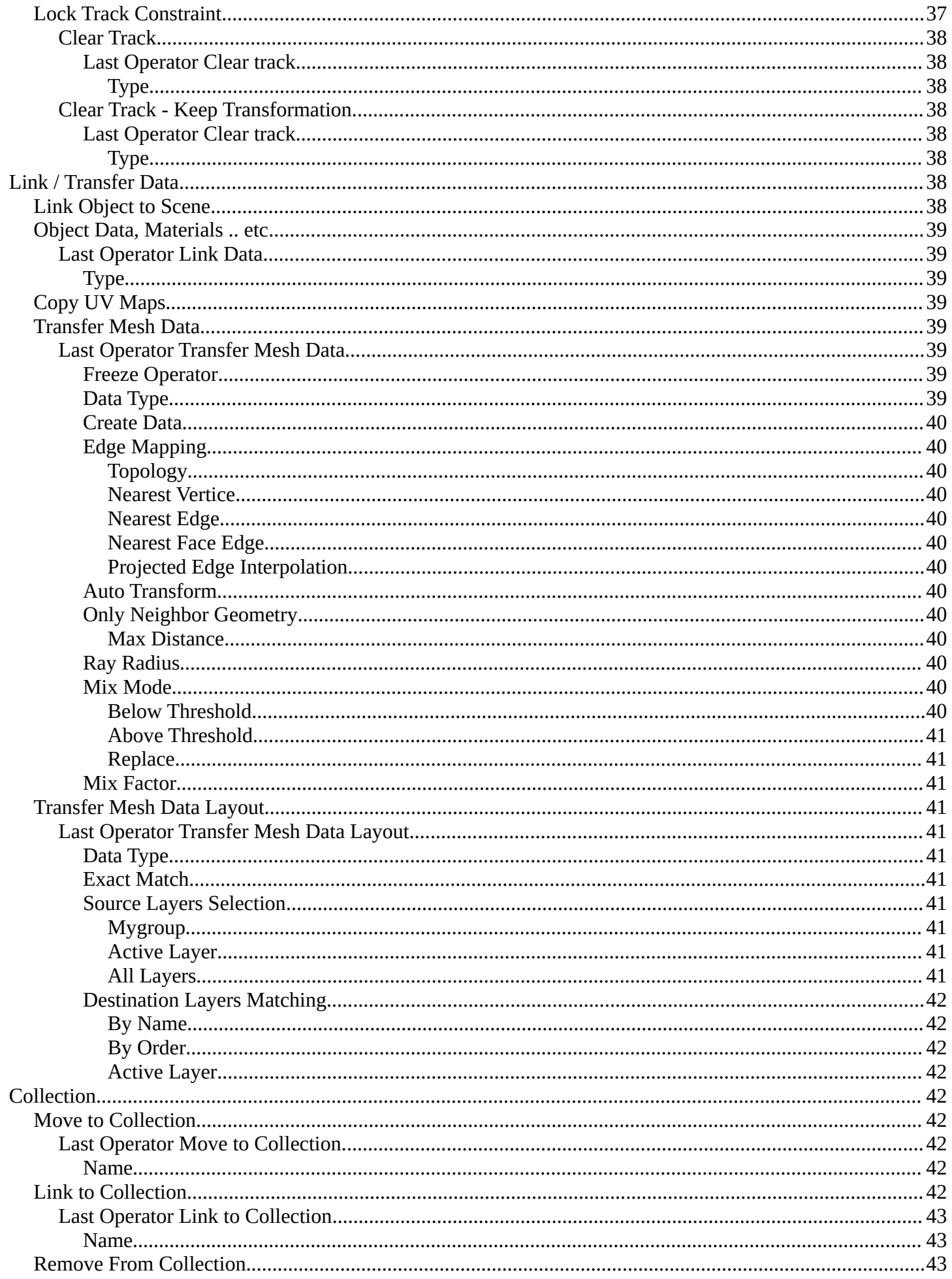

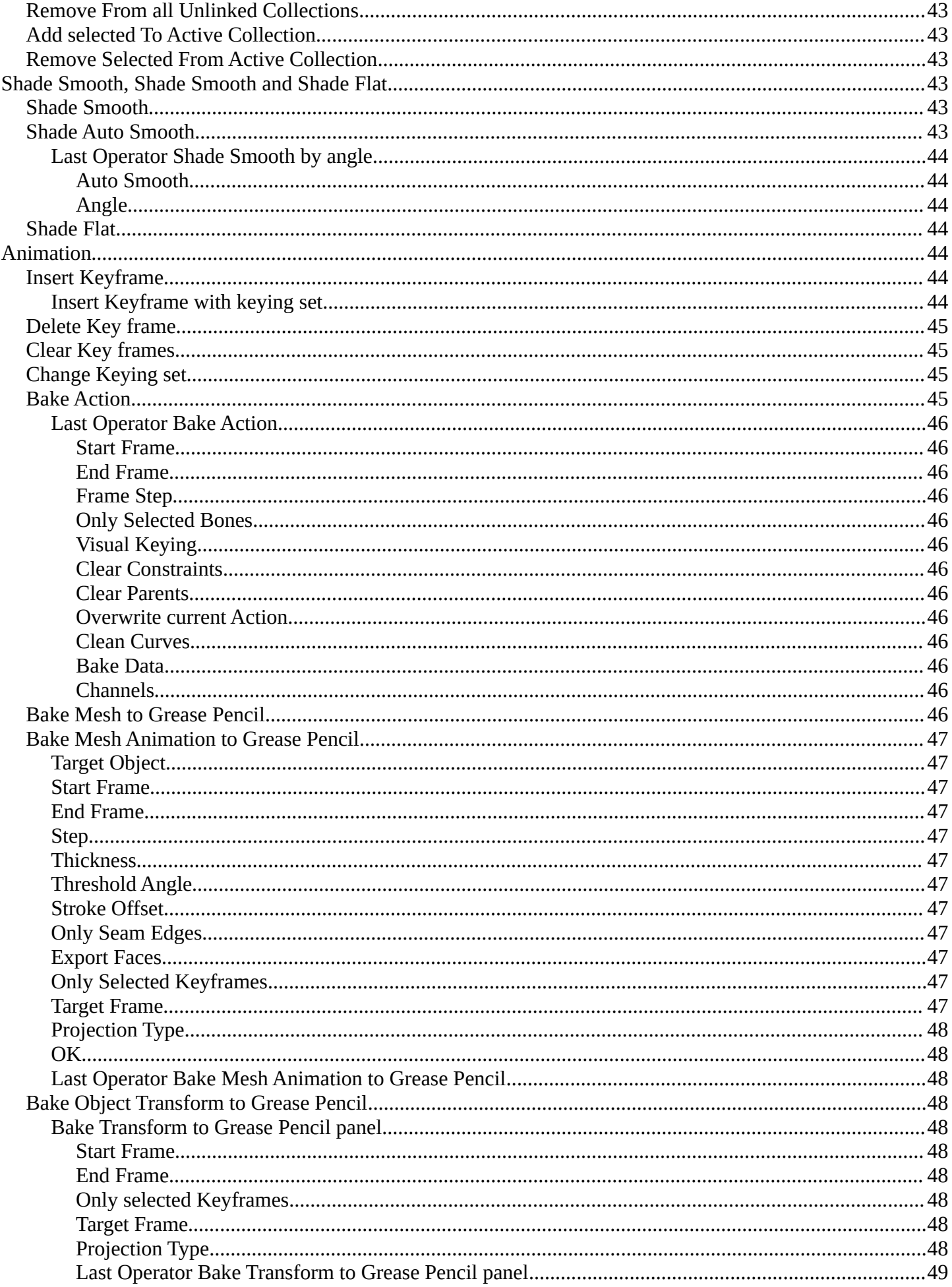

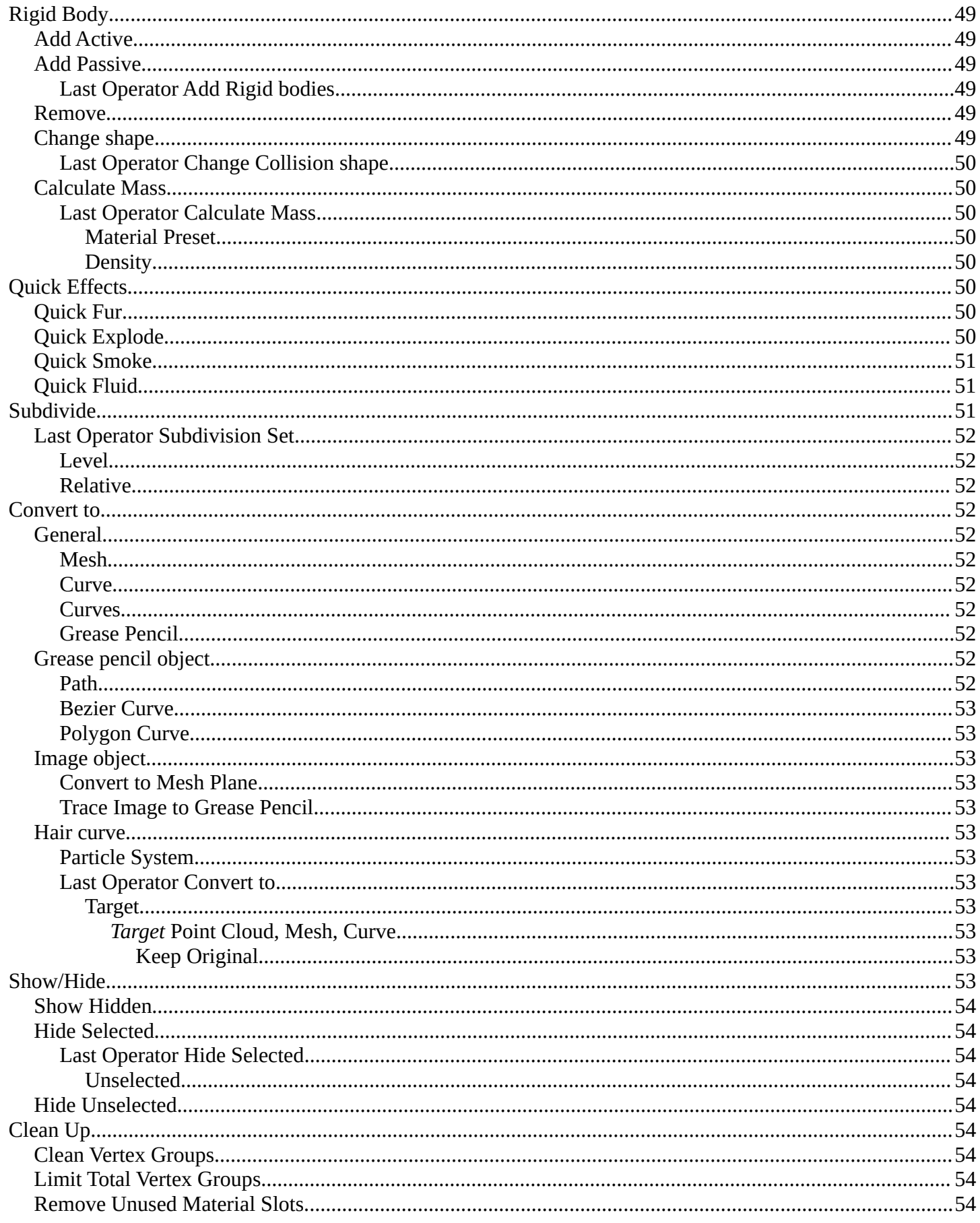

## <span id="page-10-0"></span>**Object menu**

The object menu in Object mode provides you with tools to work at Object level.

It contains things like undo redo, copy and paste, delete and other general tools. But also some object specific tools, like the Convert to menu. Or Transform items, and many more.

There are lots of tools in this menu. And some content just shows with specific object types. So we will divide it into sub chapters.

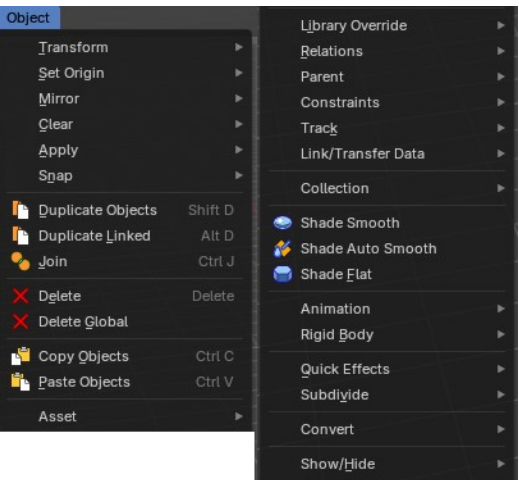

Clean Up

# <span id="page-10-1"></span>**Transform**

The transform sub menu contains functionality for some kind of transformations.

## <span id="page-10-2"></span>**To Sphere**

Shapes a selection of objects into the shape of a sphere. The calculation happens with the object origins.

In Object mode this tools requires to have more than one object selected.

### <span id="page-10-4"></span>**Usage**

Select the objects, activate the tool, then drag the mouse in the 3D viewport. In the header you will read the current factor then. Which tells you how close you are towards the sphere shape.

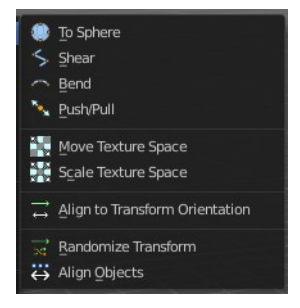

To Sphere: 0.2790

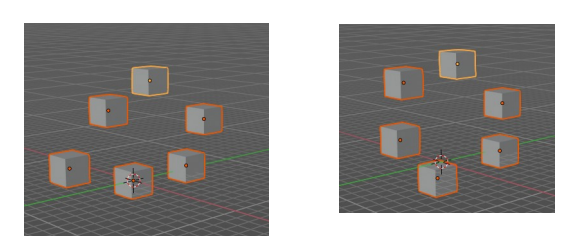

## <span id="page-10-3"></span>**Last Operator To Sphere**

### <span id="page-10-5"></span>*Factor*

The factor to transform the selection into a shape form.

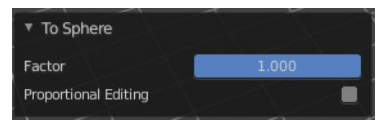

### <span id="page-11-1"></span>*Proportional editing*

Enables proportional editing. Activating proportional editing reveals further settings.

### <span id="page-11-2"></span>**Proportional Falloff**

Adjust the falloff methods.

### <span id="page-11-3"></span>**Proportional Size**

See and adjust the falloff radius.

### <span id="page-11-4"></span>**Connected**

The proportional falloff gets calculated for connected parts only.

### <span id="page-11-5"></span>**Projected(2D)**

The proportional falloff gets calculated in the screen space. Depth doesn't play a role. When it's in the radius, then it gets calculated.

## <span id="page-11-0"></span>**Shear**

Shear shears the selection.

In Object mode this tools requires to have more than one object selected.

### <span id="page-11-6"></span>**Last Operator Shear**

### <span id="page-11-7"></span>*Offset*

Adjust an offset.

### <span id="page-11-8"></span>*Shear Axis*

The shear tool works along a imaginary 2d plane. The shear axis controls if the items are sheared along the x or the y axes of this plane. This is the plane along which the transformation happens. You can shear along the x or the y axis of this plane.

To make things even more complicated, the orientation of this imaginary plane is defined by the Axis and Axis Ortho items below.

### <span id="page-11-9"></span>*Axis*

Defines one axis of the imaginary shear axis plane.

### <span id="page-11-10"></span>*Axis Ortho*

Defines the other axis of the imaginary shear axis plane.

### <span id="page-11-11"></span>*Orientation*

Choose the orientation for the shear action.

 $\bigwedge$  Smooth

**Proportional Editing Proportional Falloff** 

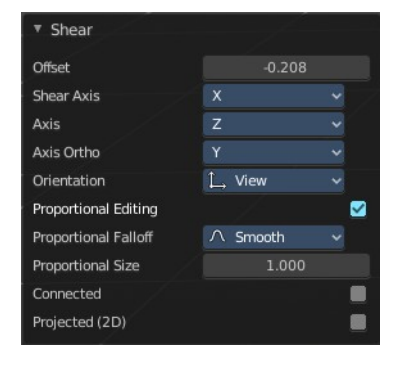

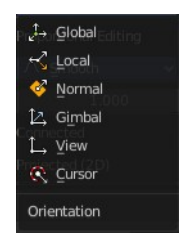

### <span id="page-12-2"></span>*Proportional editing*

Enables proportional editing. Activating proportional editing reveals further settings.

<span id="page-12-3"></span>**Proportional Falloff** Adjust the falloff methods.

<span id="page-12-4"></span>**Proportional Size**

See and adjust the falloff radius.

### <span id="page-12-5"></span>**Connected**

The proportional falloff gets calculated for connected parts only.

### <span id="page-12-6"></span>**Projected(2D)**

The proportional falloff gets calculated in the screen space. Depth doesn't play a role. When it's in the radius, then it gets calculated.

## <span id="page-12-0"></span>**Bend**

Bends the selection.

In Object mode this tools requires to have more than one object selected.

## <span id="page-12-1"></span>**Push/Pull**

It pushes or pulls the object positions relative to the center of the selection.

In Object mode this tool requires to have more than one object selected.

## <span id="page-12-7"></span>**Last Operator Push/Pull**

### <span id="page-12-9"></span>*Factor*

Adjust the strength of influence of the tool.

### <span id="page-12-8"></span>*Proportional editing*

Enables proportional editing. Activating proportional editing reveals further settings.

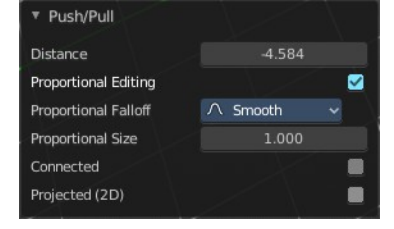

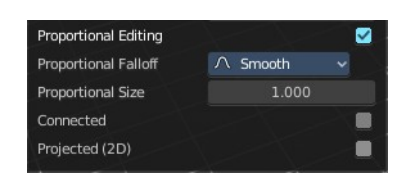

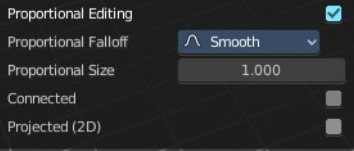

### <span id="page-13-1"></span>**Proportional Falloff**

Adjust the falloff methods.

#### <span id="page-13-2"></span>**Proportional Size**

See and adjust the falloff radius.

#### <span id="page-13-3"></span>**Connected**

The proportional falloff gets calculated for connected parts only.

#### <span id="page-13-4"></span>**Projected(2D)**

The proportional falloff gets calculated in the screen space. Depth doesn't play a role. When it's in the radius, then it gets calculated.

## <span id="page-13-0"></span>**Move Texture Space**

This tool relies at the move tool. With the difference that it moves the texture space instead of the object. It has also a very special use case, and just works with a material with a Texture Coordinate / Generated node. And requires to have the shading at Material or Rendered to see a result in the viewport.

The yellow cage represents the texture space. The actual UV mapping does not change.

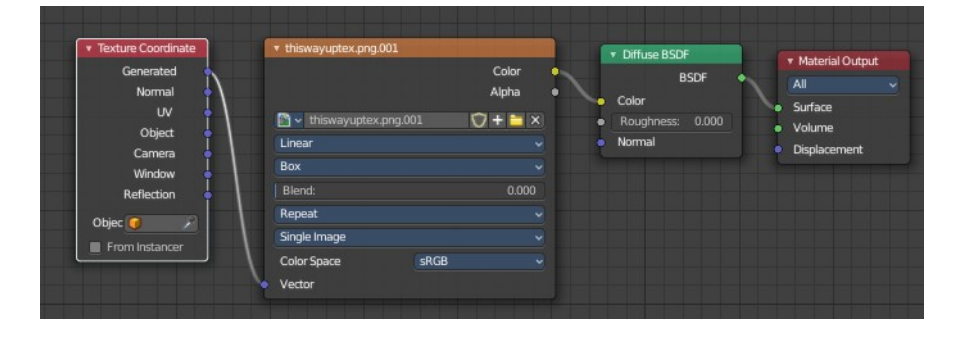

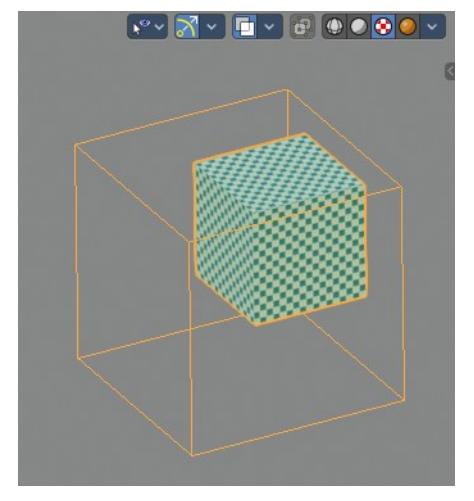

#### $\overline{\phantom{a}}$  Move Move X  $1.44 m$  $\overline{z}$  $-0.294$  m Orientation  $1$  Global Proportional Editing

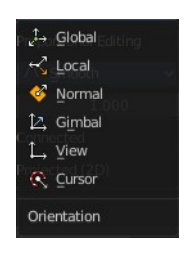

### <span id="page-13-5"></span>**Last Operator Move**

### <span id="page-13-6"></span>*Move*

Adjust in which directions you want to transform.

### <span id="page-13-7"></span>*Orientation*

Choose the orientation.

### <span id="page-14-1"></span>*Proportional editing*

Enables proportional editing. Activating proportional editing reveals further settings.

### <span id="page-14-2"></span>**Proportional Falloff**

Adjust the falloff methods.

### <span id="page-14-3"></span>**Proportional Size**

See and adjust the falloff radius.

### <span id="page-14-4"></span>**Connected**

The proportional falloff gets calculated for connected parts only.

### <span id="page-14-5"></span>**Projected(2D)**

The proportional falloff gets calculated in the screen space. Depth doesn't play a role. When it's in the radius, then it gets calculated.

## <span id="page-14-0"></span>**Scale Texture Space**

Scale Texture space is similar to the Move texture Space. With the only difference that it scales the UV space instead of moving it.

## <span id="page-14-6"></span>**Last Operator Resize**

### <span id="page-14-7"></span>*Move*

Adjust in which directions you want to transform.

### <span id="page-14-8"></span>*Orientation*

Choose the orientation.

### <span id="page-14-9"></span>*Proportional editing*

Enables proportional editing. Activating proportional editing reveals further settings.

<span id="page-14-10"></span>**Proportional Falloff** Adjust the falloff methods.

# <span id="page-14-11"></span>**Proportional Size**

See and adjust the falloff radius.

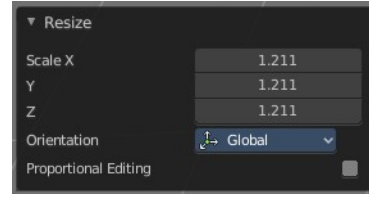

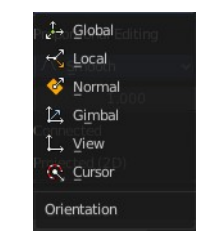

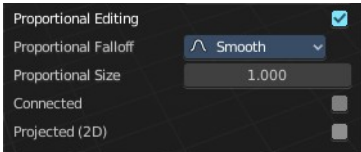

### <span id="page-15-1"></span>**Connected**

The proportional falloff gets calculated for connected parts only.

## <span id="page-15-2"></span>**Projected(2D)**

The proportional falloff gets calculated in the screen space. Depth doesn't play a role. When it's in the radius, then it gets calculated.

# <span id="page-15-0"></span>**Align to Transform Orientation**

Align to Transform Orientation rotates the selected objects so that their local orientation matches the active transform orientation in the Transform orientation panel or the Orientation selection in the Transform Operator panels.

For example when you have a few cubes that are rotated differently, then perform align to transform orientation with Global coordinates, then the cubes rotations gets set back to 0/0/0

## <span id="page-15-10"></span>**Last Operator Transform**

### <span id="page-15-3"></span>*Values*

These values can't be edited. The tool aligns to zero, so the values turns to zero.

### <span id="page-15-4"></span>*Axis*

These values doesn't matter. Changing them does nothing.

### <span id="page-15-5"></span>*Orientation*

Choose the orientation in which the transform should happen.

## <span id="page-15-6"></span>*Proportional editing*

Enables proportional editing. Activating proportional editing reveals further settings.

### <span id="page-15-7"></span>**Proportional Falloff**

Adjust the falloff methods.

## <span id="page-15-8"></span>**Proportional Size**

See and adjust the falloff radius.

### <span id="page-15-9"></span>**Connected**

The proportional falloff gets calculated for connected parts only.

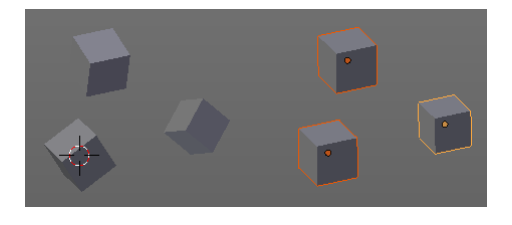

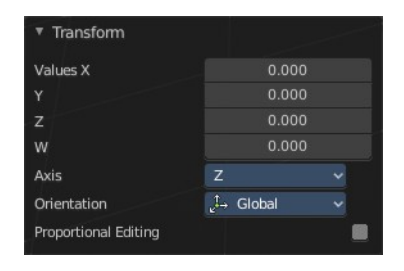

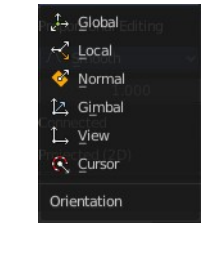

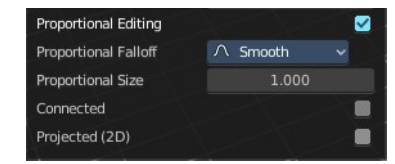

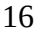

### <span id="page-16-1"></span>**Projected(2D)**

The proportional falloff gets calculated in the screen space. Depth doesn't play a role. When it's in the radius, then it gets calculated.

## <span id="page-16-0"></span>**Randomize Transform**

This tool allows to randomize position rotation and scale of selected objects. Each object gets threaten individually by a random value.

It starts with zeroed values. You need to adjust the values in the last operator.

## <span id="page-16-2"></span>**Last Operator Randomize Transform**

### <span id="page-16-3"></span>*Random Seed*

Adjust the random seed value.

### <span id="page-16-4"></span>*Transform Delta*

Randomize Delta transform values instead of the regular transform values.

### <span id="page-16-5"></span>*Randomize Location checkbox*

With this checkbox ticked the location of the selected objects gets randomize

### <span id="page-16-6"></span>*Location edit boxes*

Adjust the strength of the transform for the single axis.

### <span id="page-16-7"></span>*Randomize Rotation checkbox*

With this checkbox ticked the rotation of the selected objects gets randomize

### <span id="page-16-8"></span>*Rotation edit boxes*

Adjust the strength of the transform for the single axis.

### <span id="page-16-9"></span>*Randomize Scale checkbox*

With this checkbox ticked the scale of the selected objects gets randomized.

### <span id="page-16-10"></span>*Scale Even*

Use the same scale values for all axis.

### <span id="page-16-11"></span>*Scale edit boxes*

Adjust the strength of the transform for the single axis.

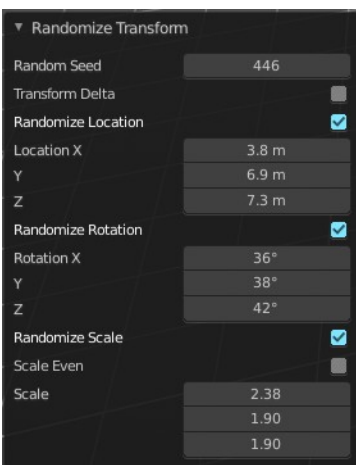

# <span id="page-17-0"></span>**Align Objects**

Align Objects allows you to align the selected objects in various ways. You need to adjust the settings in the Last operator panel. The align operation happens in world coordinates.

## <span id="page-17-7"></span>**Last Operator Align Objects**

## <span id="page-17-8"></span>*High Quality*

When ticked the calculation gets performed in a higher precision.

## <span id="page-17-9"></span>**Align Mode**

Align Mode is a drop-down box choose between different align modes.

### <span id="page-17-10"></span>*Relative To*

Relative to is a drop-down box. Here you adjust in what method the alignment happens.

Relative to the active object, to the center of selection, to the 3D cursor or to the scene origin.

### <span id="page-17-11"></span>*Align*

Turn on or off the single axis for the align operation.

# <span id="page-17-1"></span>**Set Origin**

Set origin sets the origin of the selected objects to a chosen location.

# <span id="page-17-2"></span>**Geometry to Origin**

Sets the geometry to origin.

## <span id="page-17-3"></span>**Origin to Geometry**

Sets the origin to geometry.

## <span id="page-17-4"></span>**Origin to 3D cursor**

Sets the origin to the 3D cursor.

# <span id="page-17-5"></span>**Origin to Center of Mass(Surface)**

Sets the origin to the center of mass, calculating it from the center of the surface area.

## <span id="page-17-6"></span>**Origin to Center of Mass(Volume)**

Sets the origin to the center of mass, calculating from the center of the Volume. It must be manifold geometry with consistent normals.

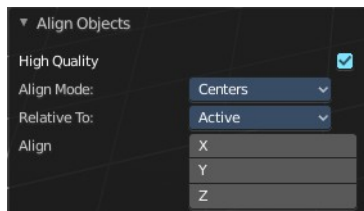

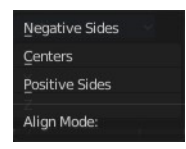

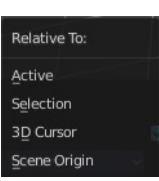

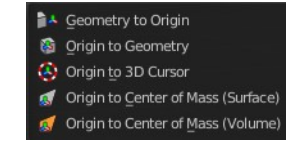

## <span id="page-18-4"></span>**Last Operator Set Origin**

The last operator is the same for all set origin methods.

### <span id="page-18-5"></span>*Type*

Choose the method again.

### <span id="page-18-6"></span>*Center*

Use the median center or the bounds center for calculation.

# <span id="page-18-0"></span>**Mirror**

Mirrors the selection.

## <span id="page-18-1"></span>**Interactive Mirror**

Mirrors the selection.

## <span id="page-18-7"></span>**Usage:**

Activate the tool. In the header you will now see further instructions. Which is: type in the axis at which you want to mirror. Interactive mirroring starts in Global space. You can change the orientation in the last operator.

# <span id="page-18-3"></span>**X Y Z Global**

Mirrors along the global axis.

# <span id="page-18-2"></span>**X Y Z Local**

Mirrors along the object axis.

## <span id="page-18-8"></span>**Last Operator Mirror**

### <span id="page-18-9"></span>*Orientation*

Choose the orientation in which the transform should happen.

### <span id="page-18-10"></span>*Proportional editing*

Enables proportional editing. Activating proportional editing reveals further settings.

### <span id="page-18-11"></span>**Proportional Falloff**

Adjust the falloff methods.

### <span id="page-18-12"></span>**Proportional Size**

See and adjust the falloff radius.

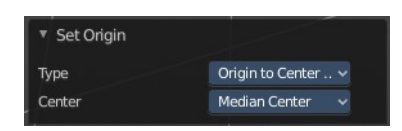

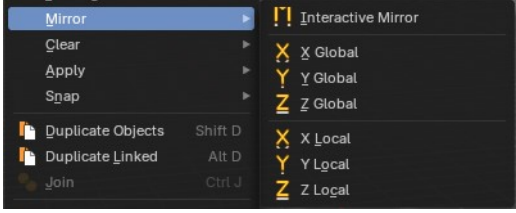

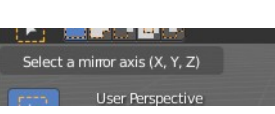

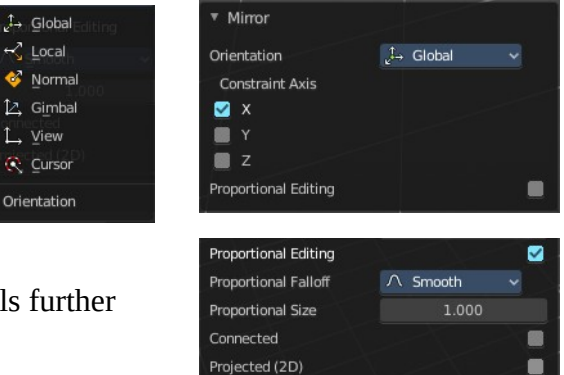

### <span id="page-19-2"></span>**Connected**

The proportional falloff gets calculated for connected parts only.

## <span id="page-19-3"></span>**Projected(2D)**

The proportional falloff gets calculated in the screen space. Depth doesn't play a role. When it's in the radius, then it gets calculated.

# <span id="page-19-0"></span>**Clear**

# <span id="page-19-1"></span>**Clear**

Clear Transform is a menu where you can clear the transform for location, rotation, scale and Origin. Clear means in this conjunction that the values gets reset.

When you have for example a cube at X 5, and clear the location, then the cube gets positioned at position X 0.

## <span id="page-19-4"></span>**Location**

Resets the location of the selected object(s).

## <span id="page-19-12"></span>*Last Operator Clear Location*

### <span id="page-19-5"></span>**Clear Delta**

With Clear Delta ticked it clears the delta transform instead of the transform.

## <span id="page-19-6"></span>**Rotation**

Resets the rotation of the selected object(s).

## <span id="page-19-7"></span>*Last Operator Clear Rotation*

### <span id="page-19-8"></span>**Clear Delta**

With Clear Delta ticked it clears the delta transform instead of the transform.

## <span id="page-19-9"></span>**Scale**

Resets the scaling of the selected object(s).

## <span id="page-19-10"></span>*Last Operator Clear Scale*

### <span id="page-19-11"></span>**Clear Delta**

With Clear Delta ticked it clears the delta transform instead of the transform.

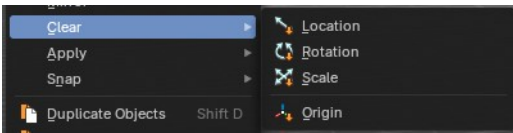

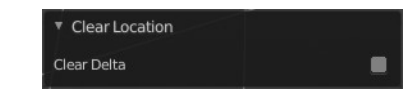

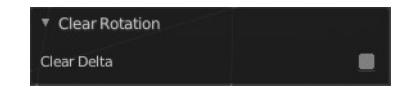

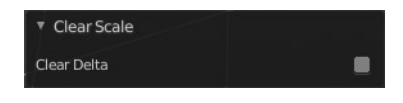

## <span id="page-20-2"></span>**Origin**

Clear Origin requires to have a parent child relationship selected. It sets the child object to the position of the parent object.

# <span id="page-20-0"></span>**Apply**

# <span id="page-20-1"></span>**Apply**

Apply is a menu where you can apply transforms in various combinations. For example, when you create a cube, then move it to let's say 3, then apply the location, then the origin gets set to 0. The position is "applied". Of special Interest is apply scale, since it resets the scale factor to 1.

Apply just works with single user objects. And it does **not apply to pose position, animation curves or constraints. These tools should be used before rigging and animation.**

### <span id="page-20-3"></span>**Location, Rotation, Scale, All Transforms and Rotation&Scale**

This applies the location, rotation and scale of the object.

### <span id="page-20-4"></span>*Last Operator Apply Object Transform.*

### <span id="page-20-5"></span>**Location**

Applies the position, and resets origin to 0

#### <span id="page-20-6"></span>**Rotation**

Applies the rotation.

#### <span id="page-20-7"></span>**Scale**

Applies the Scale.

### <span id="page-20-8"></span>**Apply Properties**

Properties such as Curve Vertex Radius. Font Size and bone envelope gets applied.

### <span id="page-20-9"></span>**Location, Rotation, Scale and All Transforms to Deltas**

Transforms are absolute to the world coordinates. Delta Transforms are relative to the current transformation.

The delta transform values can be found in the Object properties, in the Delta Transform Panel.

Example use case:

Key frame a object rotation from 0 to 90 degrees. Rotate the object by 45 degrees. When you play the animation it will still rotate from 0 to 90 degrees.

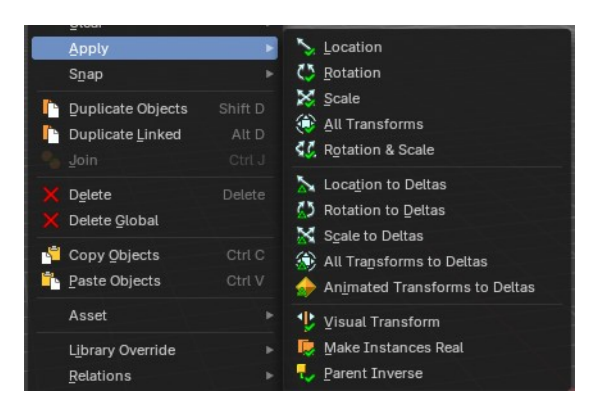

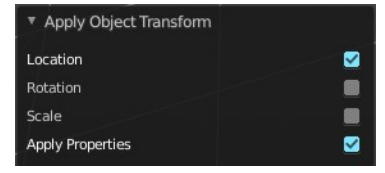

Now key frame a delta rotation from 0 to 90 degrees and rotate the object by 45 degrees. When you playback the animation it will rotate from 45 to 135 degrees now. (a 90 degree difference from the current state)

### <span id="page-21-3"></span>*Last Operator Transforms to Deltas*

#### <span id="page-21-4"></span>**Mode**

Mode is a drop-down box choose the transform mode again.

#### <span id="page-21-5"></span>**Reset Values**

Clears the transform values after transferring to Deltas.

### <span id="page-21-6"></span>**Animated Transform to Deltas**

Converts the "normal" transformation animations to Delta transforms. This tool requires to have key frames at the object.

## <span id="page-21-0"></span>**Visual Transform**

Applies (set) the result of a constraint, and applies this back to the Object's location, rotation and scale.

## <span id="page-21-1"></span>**Make Instances Real**

Make Instances real makes any duplicates attached to this Object real so that they can be edited.

### <span id="page-21-7"></span>*Last Operator Make Instances Real*

#### <span id="page-21-9"></span>**Parent**

Parent newly created objects to the original duplicator.

### <span id="page-21-8"></span>**Keep Hierarchy**

Keep Parent Child relationship.

## <span id="page-21-2"></span>**Parent Inverse**

Applys the objects parent inverse to its data.

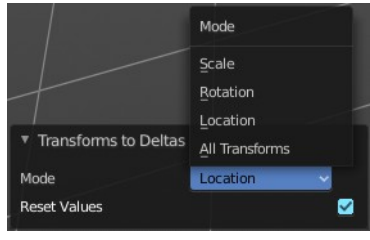

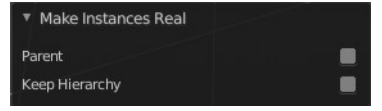

## <span id="page-22-0"></span>**Snap**

## <span id="page-22-1"></span>**Selection to Cursor**

Snaps the currently selected object(s) to the cursor location.

# <span id="page-22-2"></span>**Selection to Cursor(Keep Offset)**

Snaps the currently selected object(s) to the cursor location, but keeps the offset of the selected objects to each other. Means the

center of the current selection goes to cursor position. Not every individual object.

## <span id="page-22-9"></span>**Last operator Snap Selection to Cursor**

### <span id="page-22-10"></span>*Offset*

Keep the offset of the selected objects to each other.

## <span id="page-22-3"></span>**Selection to Active**

Snaps the currently selected object(s) to the active object.

## <span id="page-22-4"></span>**Selection to Grid**

Snaps the currently selected object(s) to the nearest grid point.

## <span id="page-22-5"></span>**Cursor to Selected**

Moves the cursor to the center of the selected object(s).

## <span id="page-22-6"></span>**Cursor to World Origin**

Moves the cursor to the world origin.

## <span id="page-22-7"></span>**Cursor to Active**

Moves the cursor to the center of the active object.

## <span id="page-22-8"></span>**Cursor to Grid**

Moves the cursor to the nearest grid point.

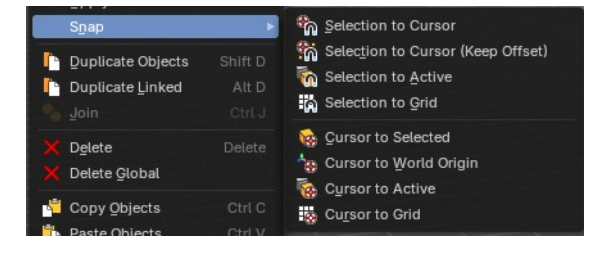

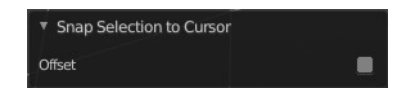

## <span id="page-23-0"></span>**From Duplicate ... to Paste**

## <span id="page-23-1"></span>**Duplicate Objects**

Duplicates selected objects. The copy is completely independent. All containing data gets duplicated too. And you can edit the object instances completely independent. then.

You are automatically in grab mode, and so you can easily move the object out of position. Which is sometimes wanted, since you can position the duplicate then. But

sometimes this is unwanted. A right click after releasing the mouse lets the object snap back into its creation position.

When you drag the duplicate around you will see the position values in the header.

### <span id="page-23-2"></span>**Last Operator Duplicate**

### <span id="page-23-3"></span>*Duplicate Objects*

<span id="page-23-4"></span>**Linked** With this option ticked the duplication happens with linked data.

### <span id="page-23-5"></span>*Move X , Y , Z*

The Position of the duplicated object.

### <span id="page-23-6"></span>*Orientation*

Orientation is a drop-down box choose the type of orientation for the duplicate action.

### <span id="page-23-7"></span>*Proportional editing*

Enables proportional editing. Activating proportional editing reveals further settings.

### <span id="page-23-8"></span>**Proportional Falloff**

Adjust the falloff methods.

#### <span id="page-23-9"></span>**Proportional Size**

See and adjust the falloff radius.

#### <span id="page-23-10"></span>**Connected**

The proportional falloff gets calculated for connected parts only.

### <span id="page-23-11"></span>**Projected(2D)**

The proportional falloff gets calculated in the screen space. Depth doesn't play a role. When it's in the radius, then it gets calculated.

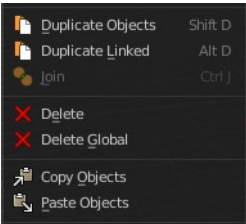

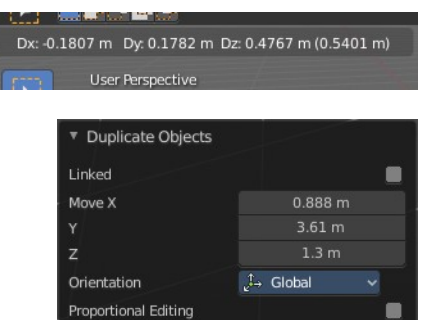

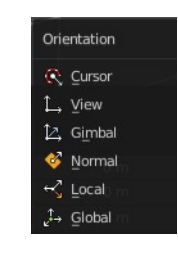

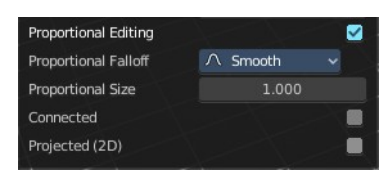

# <span id="page-24-0"></span>**Duplicate Linked**

Duplicates selected objects. The instance has its own transforms. But the duplicate shares some data with the first instance. This means when you for example edit the mesh of one of the instances, then the other instance gets modified too. As you can see this in the screenshot. Here you can also see that the mesh name is the same. The object name is different though.

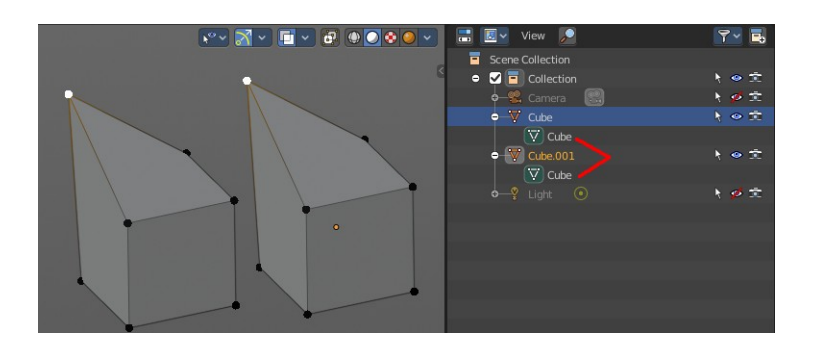

If you want to make changes to an object in the new linked duplicate independently of the original object, then you will have to manually make the object a "singleuser" . This can be done for example in the Outliner, in the right click menu of the object. (Currently broken). Or in the Object menu. Choose what attached data you want to make single user.

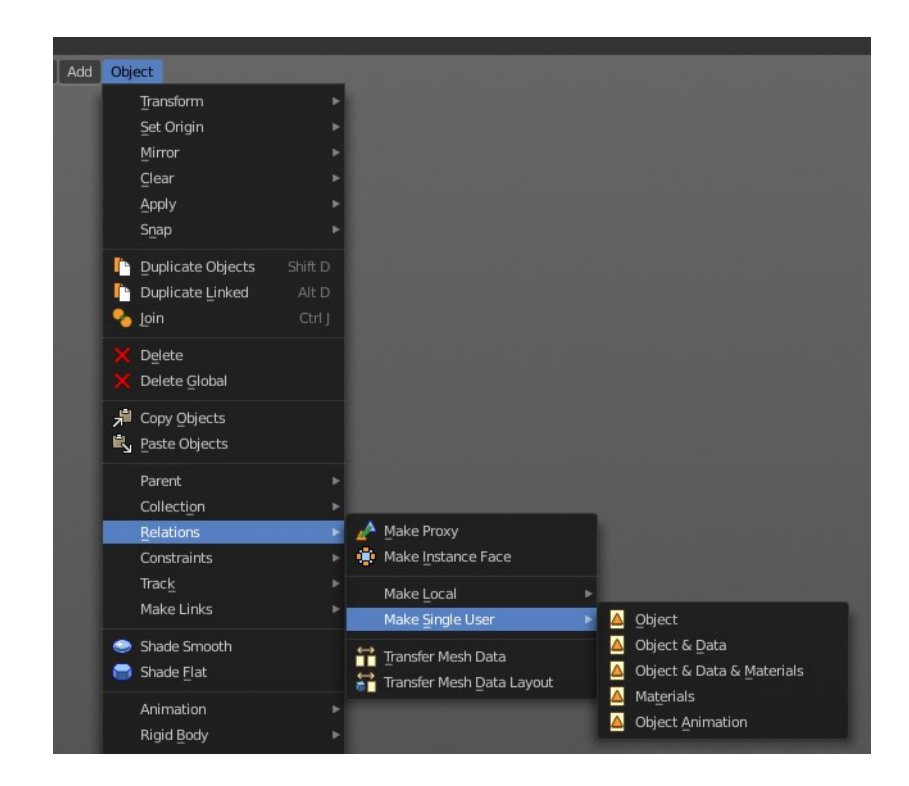

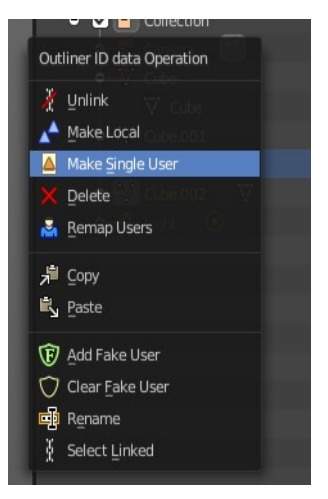

When you duplicate an object, then you are automatically in grab mode. And so you can easily move the object out of position. which is sometimes wanted, since you can position the duplicate then. But sometimes this is unwanted. A right click after releasing the mouse lets the object snap back into its creation position.

Duplicate linked instances the object data.

Explanation: Each Bforartists object type (mesh, lamp, curve, camera *etc.) is composed from two parts: an Object and Object Data (sometimes abbreviated to ObData):*

**Object** - Holds information about the position, rotation and size of a particular element.

**Object Data** - Holds everything else. For example. Meshes stores geometry, material lists, vertex groups, etc. . Cameras stores focal length, depth of field, sensor size, etc. .

Each object has a link to its associated object-data, and a single object-data, like a material, may be shared by many objects.

# <span id="page-25-1"></span>**Last Operator Duplicate Linked**

## <span id="page-25-2"></span>*Duplicate Objects*

## <span id="page-25-3"></span>**Linked**

With this option ticked the duplication happens with linked data.

## <span id="page-25-4"></span>*Move X, Y, Z*

The Position of the duplicated object.

## <span id="page-25-5"></span>*Orientation*

Orientation is a drop-down box choose the type of orientation for the duplicate action.

## <span id="page-25-6"></span>*Proportional editing*

Enables proportional editing. Activating proportional editing reveals further settings.

## <span id="page-25-7"></span>**Proportional Falloff**

Adjust the falloff methods.

### <span id="page-25-8"></span>**Proportional Size**

See and adjust the falloff radius.

## <span id="page-25-9"></span>**Connected**

The proportional falloff gets calculated for connected parts only.

## <span id="page-25-10"></span>**Projected(2D)**

The proportional falloff gets calculated in the screen space. Depth doesn't play a role. When it's in the radius, then it gets calculated.

# <span id="page-25-0"></span>**Join**

Joins two independent objects together and makes them one object.

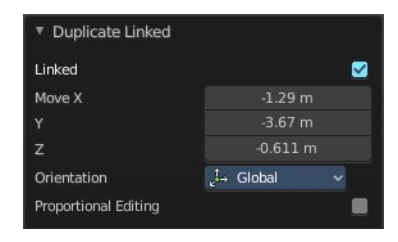

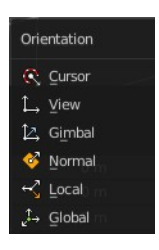

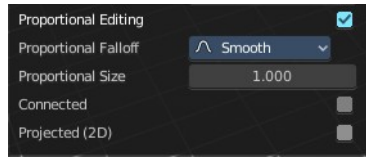

This works with mesh objects and with curve objects. What does not work is to try to join mesh objects with curve objects. They are of different type.

## <span id="page-26-0"></span>**Delete**

Delete deletes the selected object(s).

# <span id="page-26-1"></span>**Delete Global**

It can be that you have more than one scene open. Delete deletes the selected object(s) in all scenes.

# <span id="page-26-2"></span>**Copy**

Copies the selected object(s).

## <span id="page-26-4"></span>**Paste**

Pastes copied object(s).

## <span id="page-26-7"></span>**Last Operator Paste Selection from Buffer**

### <span id="page-26-8"></span>*Select*

Select pasted object(s).

### <span id="page-26-9"></span>*Active Collection*

Put the pasted objects into the active collection.

## <span id="page-26-3"></span>**Asset**

Asset related menu.

## <span id="page-26-5"></span>**Mark as asset**

Marks the selected object as an asset. It will be inserted in the asset library.

## <span id="page-26-6"></span>**Clear Asset**

Removes the selected object from the asset library.

Paste Objects Select Active Collection

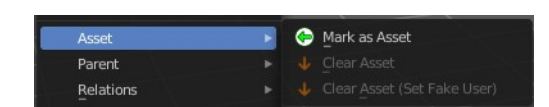

# <span id="page-27-0"></span>**Clear Asset( Set Fake User)**

Removes the selected object from the asset library. But adds a fake user to it, so that it remains in the scene.

# <span id="page-27-1"></span>**Library Override**

# <span id="page-27-2"></span>**Make**

Add a local library override to this collection or selected object.

This tool works different from Add Override in the outliner. It iterates through the hierarchy of objects and collections based on the selection. And tries to override everything linked.

To work properly, it is important that all the collections needed by the character are children of the root object Both, linked and instantiated. Otherwise the automated overriding may fail.

Library Overrides is the new system designed to replace and supersede Proxies. Most types of linked datablocks can be overridden, and the properties of those overrides can then be edited. When the library data change, unmodified properties of the override one will be updated accordingly.

You need to link a collection or object from another file for example to set the Make Library Override tool active.

Assets with a library override have the override icon in the outliner.

Name

**in** my collection

**The v** View Col

Scene Collection

Collection

 $\sim$ 

 $\leftarrow$   $\rightarrow$   $\uparrow$   $\uparrow$ 

ᄘ

 $\overline{\bigcirc}$  my collection  $\overline{\mathbf{u}}$ 

<span id="page-27-3"></span>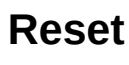

File Edit Render Window

New from Template

**b** New

 $\equiv$  Open

 $\overline{\mathbf{B}}$  Save

Save Copy

Appe چ

**RU** Save As

 $\tilde{z}$ 

Open Recent

Recover Last Session Recover Auto Save

Recover

Help

Ctrl N 图 图 出

ate<br>Ctrl O /iew Navi

ective l.

on I my colle

÷,

Ctrl 5

Shift Ctrl S

Data M.Link<br>Data M.Link from a Library .blend file

Resets the library override to their initial state.

# <span id="page-27-4"></span>**Clear**

Delete the selected local overrides and relink their usages to the linked data if possible. Else reset them and mark them as not editable.

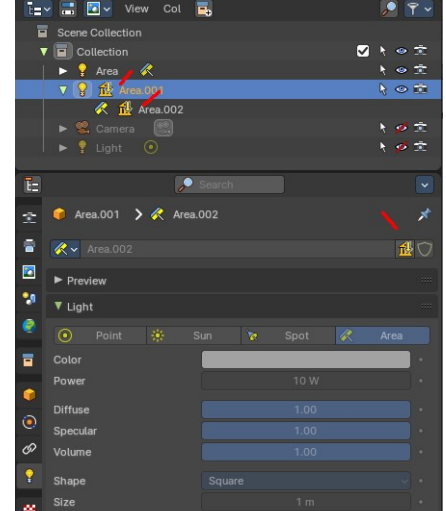

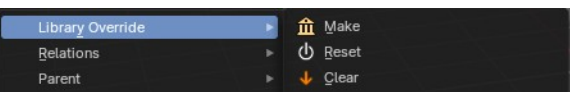

# <span id="page-28-0"></span>**Relations**

This sub menu contains relations related functionality.

# <span id="page-28-1"></span>**Make Instance Face**

Make Instance Face, formerly Make Dupli Face, is a relict from the past, when there was no instancing or parenting feature available in Blender. When you turn an object into a Dupli Face object, then this object becomes an instancing container for this object. All objects in this container just exists once in ram when you duplicate it. No matter how often you duplicate it. This allows to plant whole forests without to run into a memory problem. Since the tree object just loads once into ram. And gets just drawn at different screen positions then.

### <span id="page-28-3"></span>**Usage:**

Create an object. Make Instance Face. The name will be extended by a \_dupli term.

Now in the outliner go into the hierarchy of the dupli object. And duplicate the Cube.001 object inside of it. This is the parent object that you can duplicate. You will see that the duplicated copies will now be connected by a dotted line with the parent object.

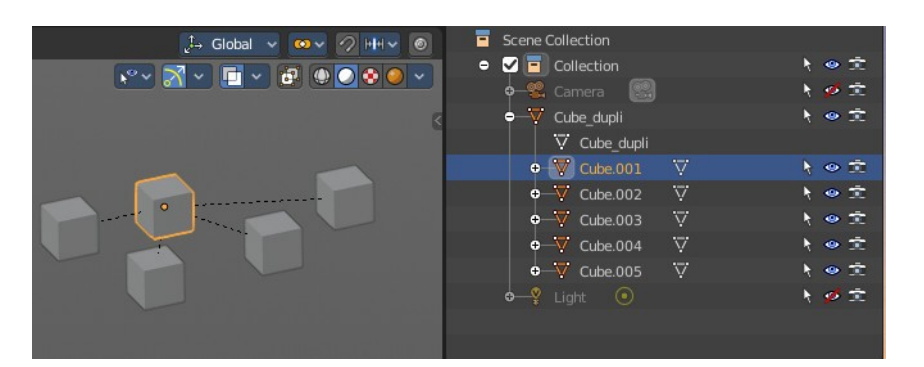

## <span id="page-28-2"></span>**Make Local**

You need to have a linked object for that. Make library linked data blocks local to this file. The link to the library object will be lost. And the object acts like you would have created it in the current scene.

There are four different methods available. With which you can also make the dependencies of the library object local. Materials for example.

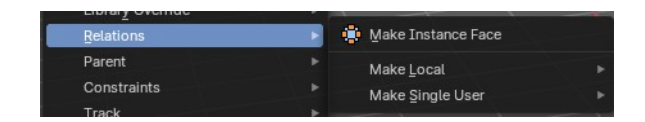

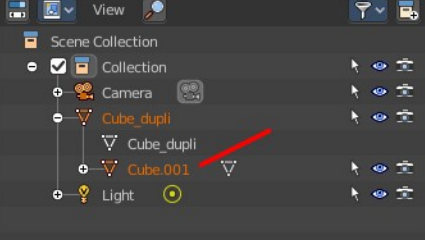

#### Selected Objects Selected Objects and Data Ā Selected Objects, Data and Materials

A

# <span id="page-29-0"></span>**Make Single User**

Make linked data local to each object. Additionally, it can also make single-user copies of its dependencies, like meshes, curves, materials, animations…

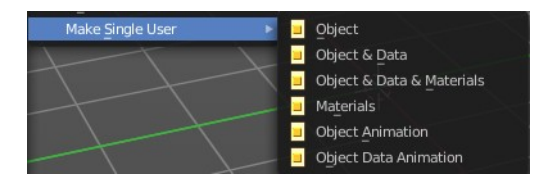

## <span id="page-29-1"></span>**Parent**

The parent menu provides you with all parenting methods at object level.

To use parenting you first have to select the source object, hold down shift, then select the target object so that both are selected. This also works in the outliner (here you can also simply hold down shift and drag the source object at the target object to make it a child). The source object becomes the child object then.

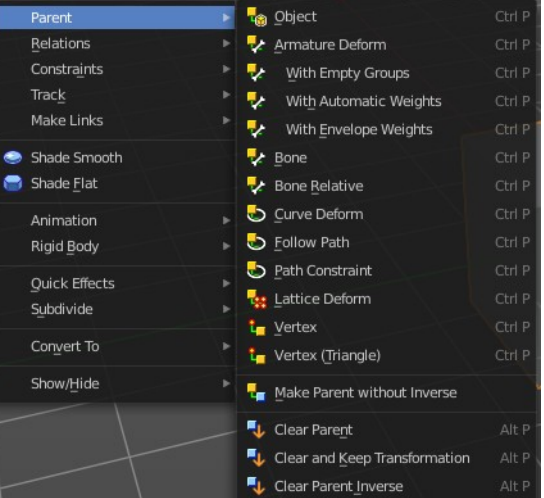

The methods are object type dependent. The armature methods requires to have a mesh and an armature. The path methods a curve. The available methods for the current selection can also be found out by pressing the hotkey ctrl P. This calls the parenting menu with just the available methods.

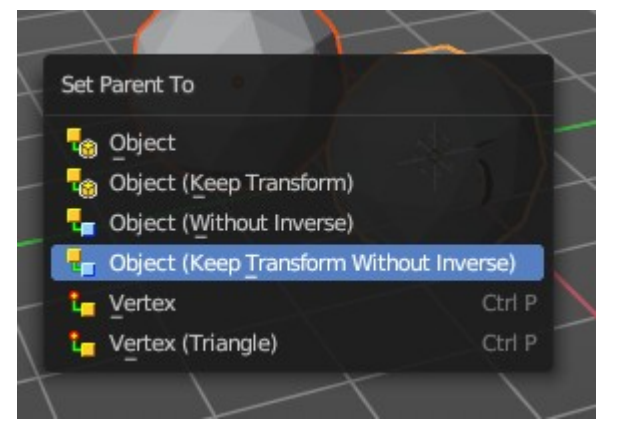

# <span id="page-29-2"></span>**Object**

Sets the parent to selected object.

# <span id="page-29-3"></span>**Object ( Keep Transform)**

Sets the parent to selected object, but applies all transform before the operation.

# <span id="page-29-4"></span>**Object (Without Inverse)**

Set the object's parenting without setting the inverse parent correction. This preserves all transforms before the operation.

# <span id="page-29-5"></span>**Object (Keep Transform Without Inverse)**

Set the object's parenting without setting the inverse parent connections and applies all transform before the operation.

Armature parenting creates an armature modifier at the mesh.

#

## <span id="page-30-0"></span>**Armature Deform**

Sets the parent to selected Armature.

## <span id="page-30-1"></span>**With empty Groups**

Sets the parent to selected Armature, using empty groups.

## **With Envelope Weights**

Sets the parent to selected Armature, using envelope weights

## <span id="page-30-2"></span>**With automatic Weights**

Sets the parent to selected Armature, with automatic weights.

## <span id="page-30-3"></span>**Bone**

Sets the parent absolute to selected Bone.

## <span id="page-30-4"></span>**Bone Relative**

Sets the parent relative to selected Bone.

## <span id="page-30-5"></span>**Curve Deform**

Curve Deform allows you to deform a mesh by a curve shape. It adds a curve modifier at the mesh.

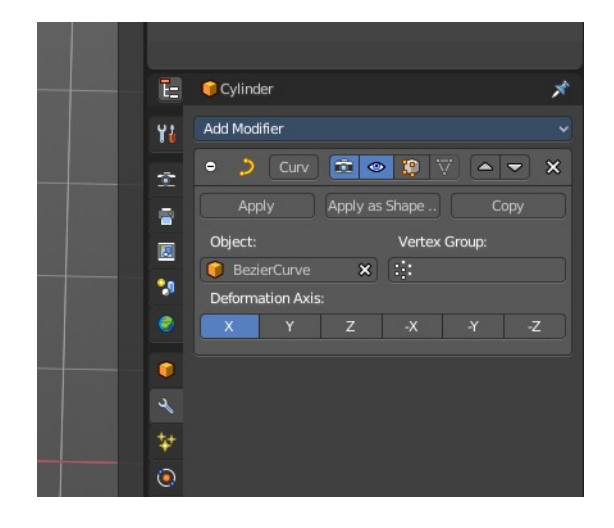

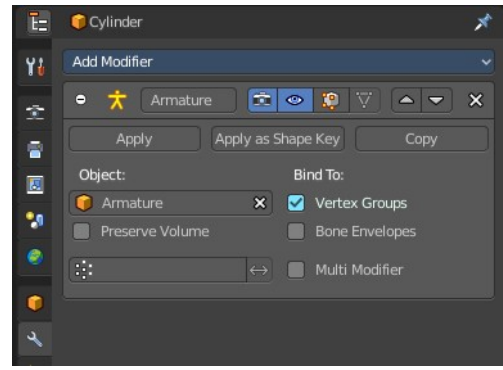

Usage:

Create a curve. Bend it in edit mode to your needs. Create a mesh. I have for demonstration purposes created a cylinder with several subdivisions.

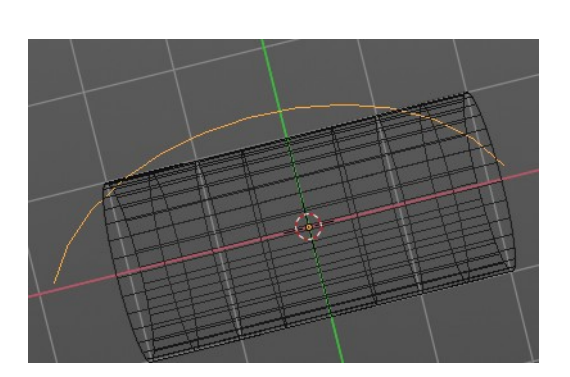

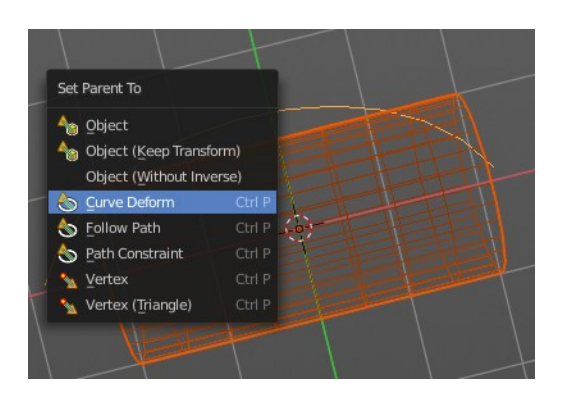

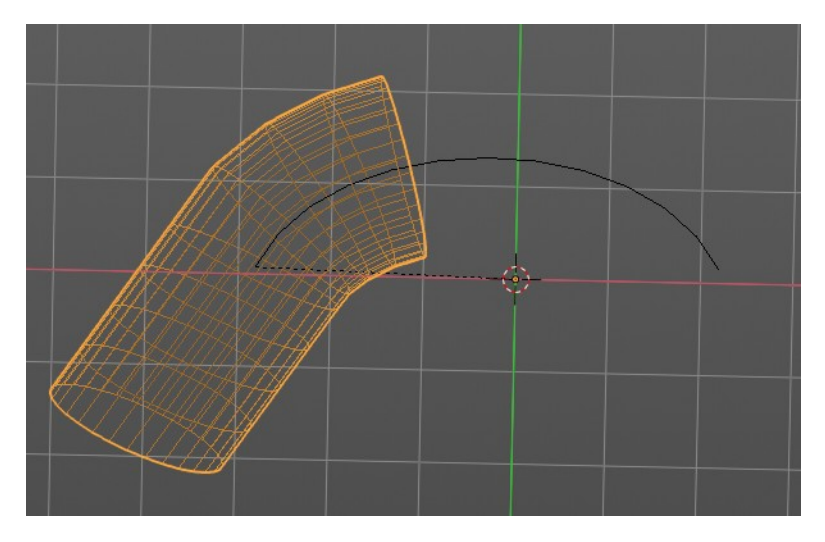

To demonstrate the only pitfall, by parenting the center of the object goes to the start point of

the curve. So you better put the origin at the bottom of the cylinder before parenting.

# <span id="page-31-0"></span>**Follow Path**

Attaches an object to a curve. The curve then gets used to animate the object position. Every vertice of the curve is one key frame.

Create a curve, create an object, hold down shift and select the curve, make parent ...

Take care of the position and rotation of the object before parenting it to the curve. It influences how the object behaves.

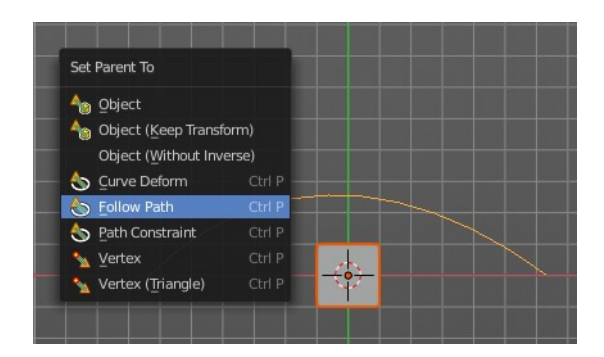

There is a constraint with the same name and functionality. But parenting with follow path will not create such a constraint.

## <span id="page-32-1"></span>**Path Constraint**

Path constraint adds a AutoPath constraint at the mesh object, which is most probably a wrong labeled path constraint. It is not documented by the Blender developers.

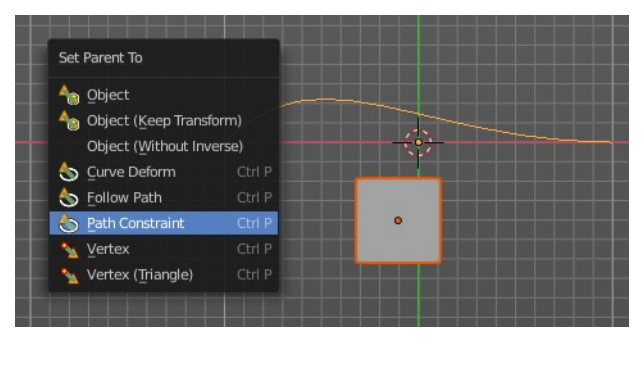

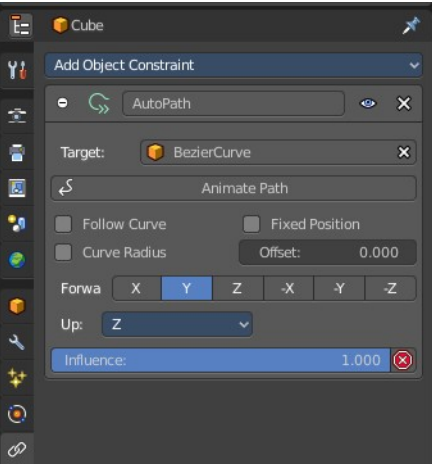

Create a curve, create an object, hold down shift and select the curve, make parent ...

Take care of the position and rotation of the object before parenting it to the curve. It influences how the object behaves.

## <span id="page-32-0"></span>**Lattice Deform**

Parents a lattice object to the object.

You need a lattice object and a mesh object. Lattice deformations just works with mesh objects.

Create a lattice, create an object, hold down shift and select the lattice, make parent ...

Parent the mesh object to the lattice object with method Lattice Deform. A Lattice Deform constraint will be added at the mesh object.

Take care of the position and size of the lattice object. It influences how the deformation works.

Enter Edit Mode with the lattice object. Deform it. The mesh object will follow the deformation.

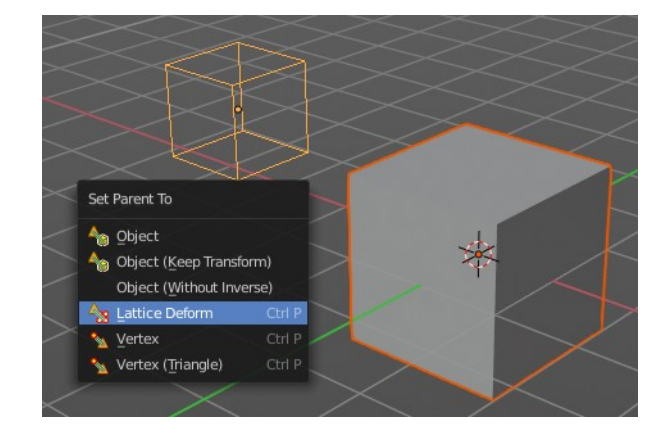

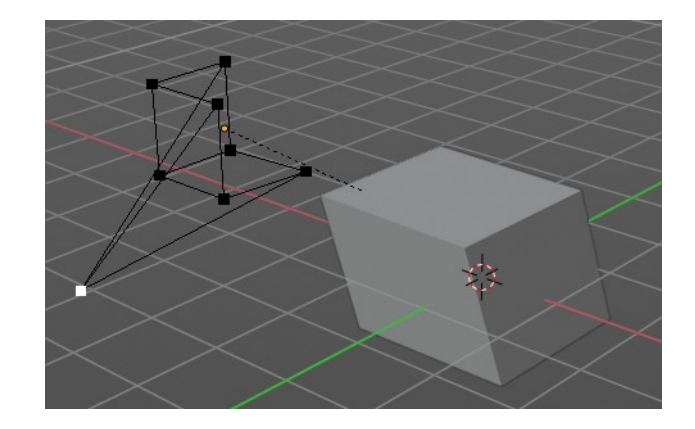

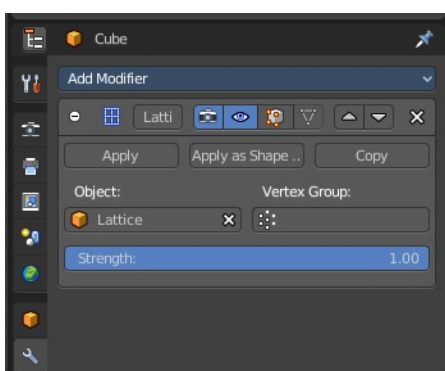

## <span id="page-33-0"></span>**Vertex**

Vertex parents the current object to a vertex of the target object. The vertex will be chosen automatically, it's the

closest vertice of the parent object. When you want to assign the object to a specific vertice, then you have to do

The vertex parenting in Edit mode. You need to have an object type that has vertices. Mesh or curve.

Create a mesh or curve object, create an object, hold down shift and select the mesh object, make parent ...

## <span id="page-33-1"></span>**Vertex (Triangle)**

Vertex (Triangle) parents the current object to a face of the target object. The face will be chosen automatically.

It's the closest face of the parent object. When you want to assign the object to a specific face, then you have to

Do the vertex parenting in Edit mode. You need to have an object type that has vertices. Mesh or curve.

Create a mesh or curve object, create an object, hold down shift and select the mesh object, make parent ...

## <span id="page-33-2"></span>**Last Operator Make Parent**

### <span id="page-33-4"></span>**Type**

Choose the make parent method again. This last operator counts for most of the parent actions.

## **Keep Transform**

Apply transform before parenting.

# <span id="page-33-3"></span>**Object (Without Inverse)**

With normal parenting the child object keeps its world transformation.

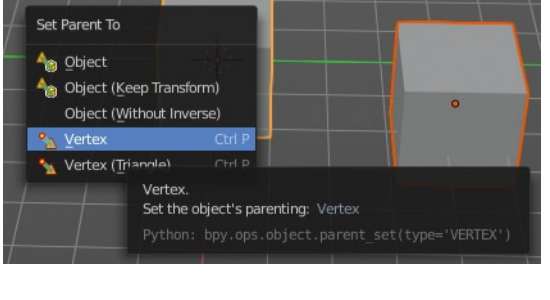

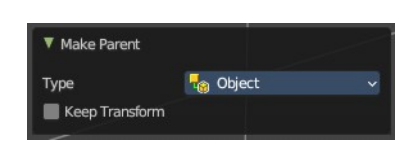

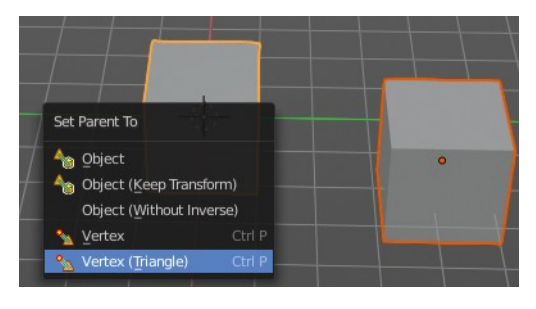

Without inverse parenting the child object uses the coordinate system of the parent object. As one of the effects you will see that the child objects will jump to the origin of the parent object when parenting.

# <span id="page-34-0"></span>**Object (Keep Transform Without Inverse)**

Set the object's parenting without setting the inverse parent connections and applies all transform before the operation. Without inverse parenting the child object uses the coordinate system of the parent object. By keeping the transform, the origin of the parent and child object stay in position.

# <span id="page-34-1"></span>**Object (Attach Curves to Surface)**

Parent a Hair Curve to the surface of a new object.

# <span id="page-34-2"></span>**Clear Parent**

Clear Parent clears the parent relation completely, including involved modifiers.

# <span id="page-34-3"></span>**Clear and Keep Transformation**

Clear Parent clears the parent relation completely, including involved modifiers.

But keeps the current visual transformation.

# <span id="page-34-4"></span>**Clear Parent Inverse**

Clear Parent Inverse resets the transform corrections applied to the parenting relationship. It does not remove the parenting itself.

## <span id="page-34-6"></span>**Last Operator Clear Parent**

Change the type of clearing.

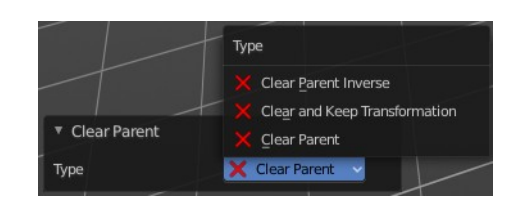

# <span id="page-34-5"></span>**Constraints**

The constraints menu contains some functionality that could also be done in the constraints tab in the Properties editor. Those buttons provides a quicker access though.

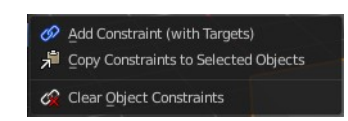

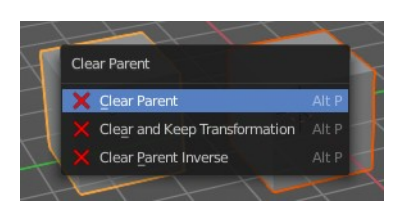

Constraints provides you with various limitation methods connected to a target object. For example, you can limit the X position of an object to the X position of the target object. And when you move the target object, then the object will change its X position too.

## <span id="page-35-0"></span>**Add Constraints ( With Targets)**

Add Constraints ( With Targets) calls a menu choose the constraints type. It's the same content than in the Constraints tab in the Properties editor.

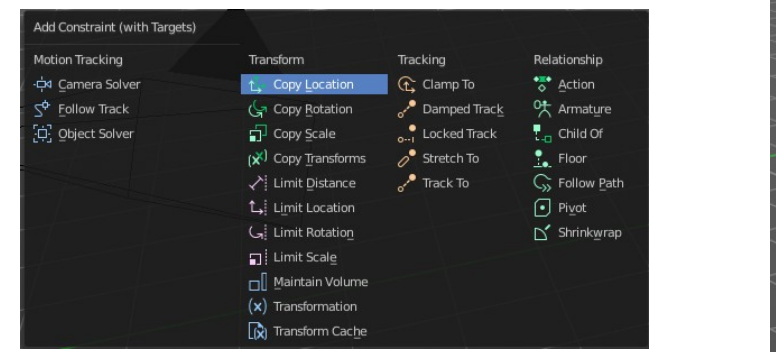

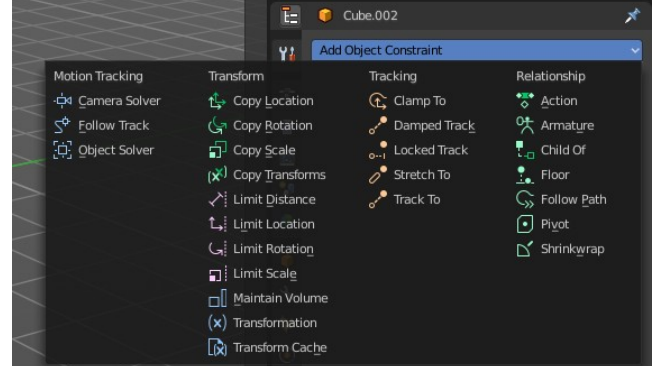

We will not explain every single constraint type here. Please have a look at the constraint types in the manual part for the Properties editor.

### **Usage:**

Select the target object. Hold down Shift key. Now select the object where you want to add the constraints to. Both should be selected. Then choose the constraints type in the menu that you want to add.

As a result a constraints panel gets created in the Constraints tab in the Properties editor. Tweak the settings further if required. In our example we wanted to limit the X axis. So we added a Copy Location constraint, and unticked Y and Z axis. And when we move the cube

around then the sphere will follow in X axis. But not in Y and Z.

In the 3D view a dotted line indicates the relationship.

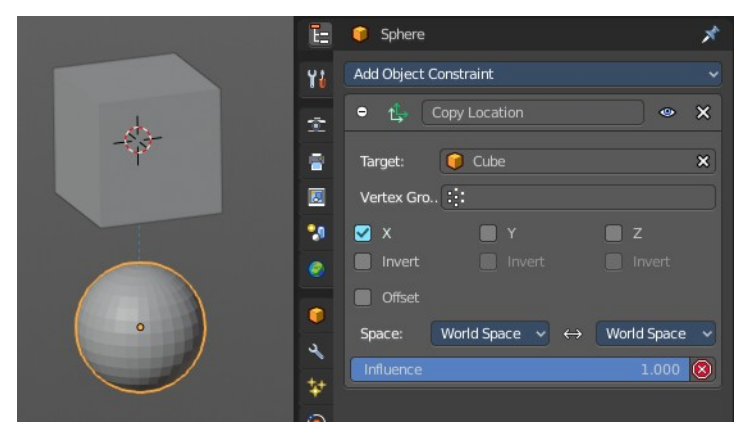

### <span id="page-35-1"></span>*Last Operator Add Constraints (with Target)*

### <span id="page-35-2"></span>**Type**

Type is a drop-down box choose the constraints type again.

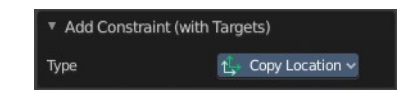

## <span id="page-36-4"></span>**Copy Constraints to Selected Objects**

Copy Constraints to Selected Objects copies a constraint from one object to another.

#### **Useage:**

Select the object where you want to copy the constraint to. Hold down Shift and select the object with the constraint. Both should be selected. Then click at Copy Constraints to Selected Objects. This copies the constraint to the object.

## <span id="page-36-5"></span>**Clear Object Constraints**

Removes all constraints from the object.

## <span id="page-36-0"></span>**Track**

Track constraints are constraints. And adding them could also be done in the constraints tab in the Properties editor. Those buttons provides a quicker access though.

## <span id="page-36-1"></span>**Damped Track Constraint**

The Damped Track constraint constrains one local axis of the owner to always point towards Target. It is a Look At constraint.

Usage: select the source object, hold down shift, select the target object, add Damped Track Constraint.

The wrong constraint name called AutoTrack is a Blender bug.

## <span id="page-36-2"></span>**Track to Constraint**

This constraint is similar to Damped Track constraints, but provides some more control.

Usage: select the source object, hold down shift, select the target object, add Damped Track Constraint. Constraint will be added at source object.

The wrong constraint name called AutoTrack is a Blender bug.

## <span id="page-36-3"></span>**Lock Track Constraint**

The Locked Track constraint is basically a Track To constraint. But with a locked axis. Means an axis that cannot rotate. So the constraint can just follow in one defined axis.

The wrong constraint name called AutoTrack is a Blender bug.

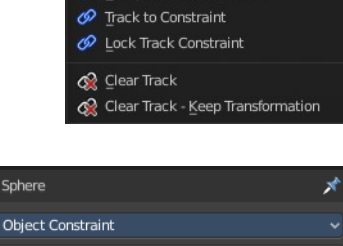

Damped Track Constraint

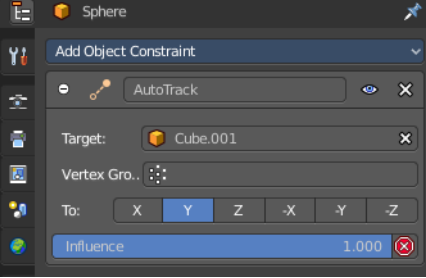

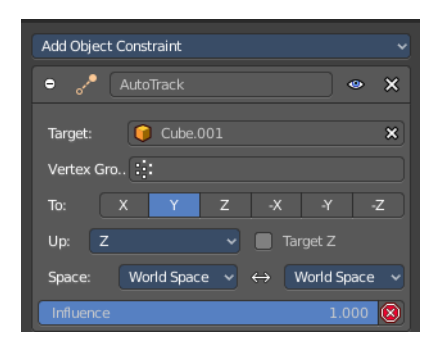

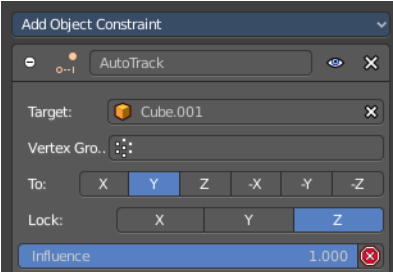

Usage: select the source object, hold down shift, select the target object, add Track Constraint. Constraint will be added at source object.

### <span id="page-37-2"></span>**Clear Track**

You need to have a Track constraint applied. It removes the track constraint.

### <span id="page-37-3"></span>*Last Operator Clear track*

#### <span id="page-37-4"></span>**Type**

Type is a drop-down box choose between Clear Track and Clear Track Keep

### <span id="page-37-5"></span>**Clear Track - Keep Transformation**

This menu item is just relevant when you have a Track constraint applied. Removes the track constraint. But keeps the current position.

### <span id="page-37-6"></span>*Last Operator Clear track*

#### <span id="page-37-7"></span>**Type**

Type is a drop-down box choose between Clear Track and Clear Track Keep

## <span id="page-37-0"></span>**Link / Transfer Data**

Links objects between scenes or data of the active object to all selected objects. In some case (i.e. Object Data, Modifier) the target objects must be of the same type than the active one or capable of receiving the data. If targets already have some data linked to them, it will be unlinked first.

## <span id="page-37-1"></span>**Link Object to Scene**

In Bforartists you can have more than one scene in the blend file. See Scenes tab. The make links menu allows you to link or copy objects between those scenes.

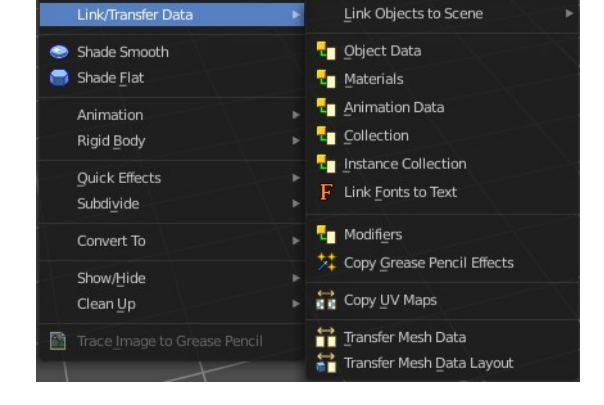

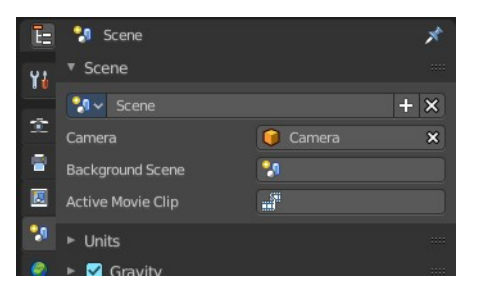

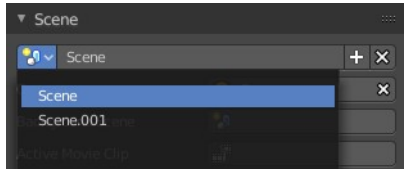

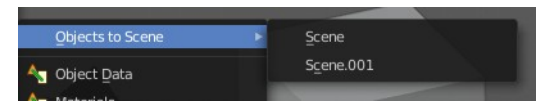

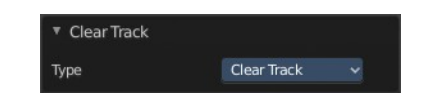

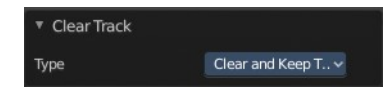

Object to Scene makes the selected object available in the chosen scene. This makes the object exist in two different scenes at once, including position and animation data.

When you want the object not to be shared across two scenes anymore, then you have to make it single user again, which can be done in the relations menu.

# <span id="page-38-0"></span>**Object Data, Materials .. etc**

Link this specific data blocks between selected objects.

Select the source object, hold down shift, select the target objects. Perform the action.

## <span id="page-38-3"></span>**Last Operator Link Data**

## <span id="page-38-4"></span>*Type*

Choose the data type again that you want to transfer.

# <span id="page-38-1"></span>**Copy UV Maps**

Copies the UV map from one object to another. If the selected object doesn't have any UV maps, then it is created. The Objects must be of type mesh and must have a matching topology.

Select the source object, hold down shift, select the target object. Perform Transfer UV Map.

# <span id="page-38-2"></span>**Transfer Mesh Data**

Transfers mesh data from active to selected object.

Select the object that you want to copy the data to, hold down shift, select the source object with the modifications at it. Choose Transfer Mesh Data. A popup with the available methods will appear. Choose what you want to do.

The caveat here is that the operator works in object mode. When you switch modes then the operator quits. And so you can't check if the UV seam transfer for example arrives as it should. This means that you sometimes end in trial and error with the last operator setting until you have your desired result.

## <span id="page-38-5"></span>**Last Operator Transfer Mesh Data**

## <span id="page-38-6"></span>*Freeze Operator*

Prevent changes to settings to re-run the operator. This is useful if you are editing several settings at once with heavy geometry.

## <span id="page-38-7"></span>*Data Type*

The popup from above. Choose again what you want to do.

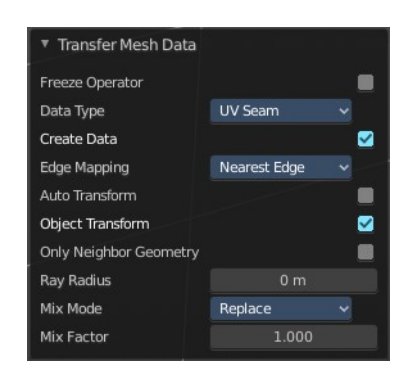

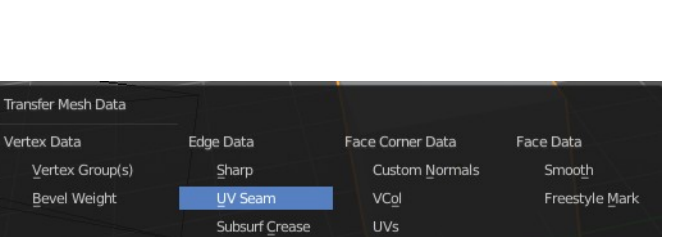

**Bevel Weight** Freestyle Mark

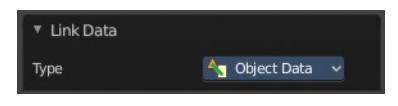

### <span id="page-39-0"></span>*Create Data*

Add data layers on destination meshes if needed.

### <span id="page-39-1"></span>*Edge Mapping*

Edge mapping determines how edge data gets transferred.

### <span id="page-39-2"></span>**Topology**

This method expects to have the same number of items at both objects. Identical objects that got deformed differently for example.

### <span id="page-39-3"></span>**Nearest Vertice**

Uses the nearest vertice of the source object for calculation.

### <span id="page-39-4"></span>**Nearest Edge**

Uses the nearest edge of the source object for calculation.

### <span id="page-39-5"></span>**Nearest Face Edge**

Uses the nearest edge of sources nearest face of the source object for calculation.

#### <span id="page-39-6"></span>**Projected Edge Interpolation**

A sampling process that casts several rays from along the destination's edge for calculation.

### <span id="page-39-7"></span>*Auto Transform*

Automatically computes the transformation to get the best possible match between source and destination meshes.

### <span id="page-39-8"></span>*Only Neighbor Geometry*

Source elements must be closer than given distance from destination one. Turning this on reveals further settings.

### <span id="page-39-9"></span>**Max Distance**

Maximum allowed distance between source and destination element (for non-topology mappings).

### <span id="page-39-10"></span>*Ray Radius*

The width of rays.

### <span id="page-39-11"></span>*Mix Mode*

How to affect destination elements with source values.

### <span id="page-39-12"></span>**Below Threshold**

Only replaces destination value if it is below given threshold Mix Factor. How that threshold is interpreted depends on data type, note that for Boolean values this option fakes a logical OR.

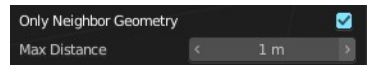

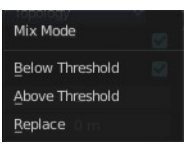

### <span id="page-40-1"></span>**Above Threshold**

Only replaces destination value if it is above given threshold Mix Factor. How that threshold is interpreted depends on data type, note that for Boolean values this option fakes a logical AND.

### <span id="page-40-2"></span>**Replace**

Replaces everything in destination (note that Mix Factor is still used).

### <span id="page-40-3"></span>*Mix Factor*

How much of the transferred data gets mixed into existing one (not supported by all data types).

## <span id="page-40-0"></span>**Transfer Mesh Data Layout**

Transfers the layout of data layer(s) from active to selected meshes.

Select the object that you want to copy the data to, hold down shift, select the source object with the modifications at it. Choose Transfer Mesh Data Layout. A popup with the available methods will appear. Choose what you want to do.

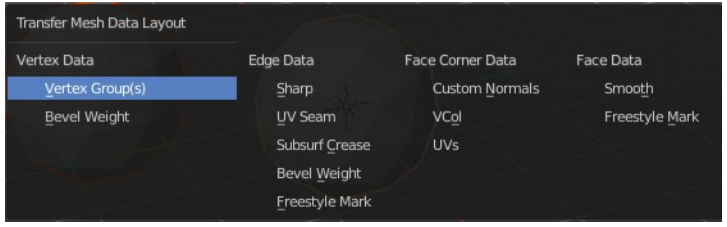

The menu has basically the same menu items like

Transfer Mesh Data. The difference is in what you can do in the last operator. It transfers the whole data layer.

## <span id="page-40-4"></span>**Last Operator Transfer Mesh Data Layout**

### <span id="page-40-5"></span>*Data Type*

Choose again what you want to do.

### <span id="page-40-6"></span>*Exact Match*

Also Delete some data layers from destination if necessary, so that it matches the source exactly.

### <span id="page-40-7"></span>*Source Layers Selection*

Which layers to transfer, in case of multi-layer types.

### <span id="page-40-8"></span>**Mygroup**

Mygroup is in this case a vertex group i have created for demonstration purposes.

### <span id="page-40-9"></span>**Active Layer**

Only transfer the active data layer.

### <span id="page-40-10"></span>**All Layers**

Transfer all data layers.

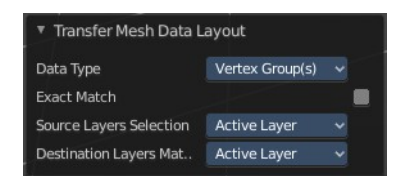

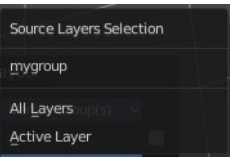

### <span id="page-41-3"></span>*Destination Layers Matching*

How to match source and destination layers.

#### <span id="page-41-4"></span>**By Name**

Match target data layers to affect by name.

#### <span id="page-41-5"></span>**By Order**

Match target data layers to affect by order (indices).

#### <span id="page-41-6"></span>**Active Layer**

Only transfer the active data layer.

# <span id="page-41-0"></span>**Collection**

## <span id="page-41-1"></span>**Move to Collection**

Moves the selected object to a collection. The object is removed from the collection it was in. And moved to the target collection.

By clicking at this menu item a popup will appear to choose the new collection. Allows also to create a new collection. Once done, the object will be moved to this new created collection.

### <span id="page-41-7"></span>**Last Operator Move to Collection**

### <span id="page-41-8"></span>*Name*

Set a name for your new collection. When you haven't created a new collection, then this name stays blank.

## <span id="page-41-2"></span>**Link to Collection**

Links the object to a collection. The object remains in the collection it was in.

By clicking at this menu item a popup will appear to choose the collection. Here also create a new collection. Once done, the object will be linked to this new created collection.

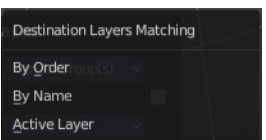

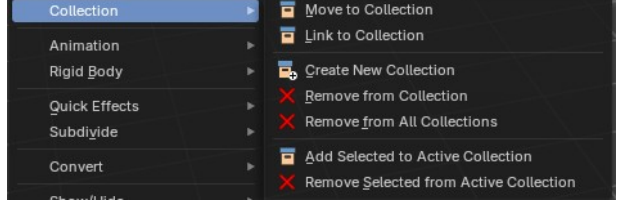

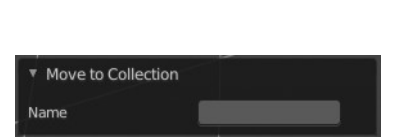

Collection 3 Collection 4 + New Collection

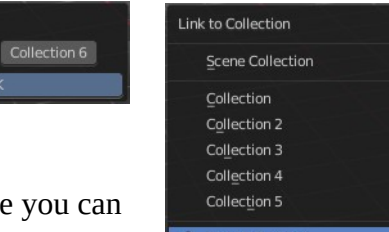

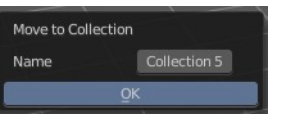

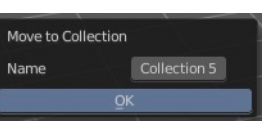

Link to Collection Name

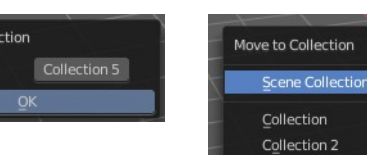

## <span id="page-42-7"></span>**Last Operator Link to Collection**

### <span id="page-42-8"></span>*Name*

Set a name for your new collection. When you haven't created a new collection, then this name stays blank.

# <span id="page-42-4"></span>**Remove From Collection**

Objects can be in more than one collection. Remove from collection removes the selected object from the current collection.

When the object is in no collection anymore, then it gets removed.

# <span id="page-42-0"></span>**Remove From all Unlinked Collections**

Objects can be in more than one collection. Remove from all unlinked collection removes the selected object from all unlinked collections.

When the object is in no collection anymore, then it gets removed.

# <span id="page-42-1"></span>**Add selected To Active Collection**

Objects can be in more than one collection. Adds the selected object to the active collection.

## <span id="page-42-2"></span>**Remove Selected From Active Collection**

Objects can be in more than one collection. Removes the selected object from the active collection.

When the object is in no collection anymore, then it gets removed.

# <span id="page-42-3"></span>**Shade Smooth, Shade Smooth and Shade Flat**

## <span id="page-42-5"></span>**Shade Smooth**

Shows with a mesh object. Sets the shading for the object to smooth. Smooth means that the sharp edges are no longer seen.

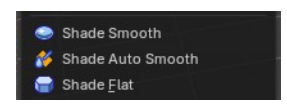

 $\stackrel{\leftarrow}{\mathbf{v}}$  Link to Collection

Name

![](_page_42_Picture_19.jpeg)

# <span id="page-42-6"></span>**Shade Auto Smooth**

Sets the shading for the object to smooth with Autosmooth activated. Autosmooth means that sharp edges above an angle threshold will have sharp faceted faces, meanwhile angles under the threshold will be smooth.

## <span id="page-43-3"></span>**Last Operator Shade Smooth by angle**

### <span id="page-43-4"></span>*Auto Smooth*

Creates a auto smooth modifier for auto smoothing in the modifier stack. Where you can adjust the settings at any further step. Else it applies the current auto smooth to the mesh normals.

### <span id="page-43-5"></span>*Angle*

Maximum angle between face normals that will be considered as smooth.

## <span id="page-43-0"></span>**Shade Flat**

Sets the shading for the object to flat. Flat means that every face of the object shows faceted, with a sharp edge.

![](_page_43_Picture_8.jpeg)

# <span id="page-43-1"></span>**Animation**

## <span id="page-43-2"></span>**Insert Keyframe**

Inserts a key frame.

When your object does have a active keying set, then a click at the button inserts the key frame directly. When a keying set is missing then you will see a Insert Key frame menu choose the keying method.

![](_page_43_Picture_13.jpeg)

### <span id="page-43-6"></span>**Insert Keyframe with keying set**

Calls the insert keyframe menu.

The keying set defines what kind of key frames gets recorded. When you start with an animation, and your object does not have a keying set yet, then you will be prompted with a menu choose the proper keying set. The Insert Key frame menu.

Note that this just adds a keying set to the current key frame. And not to the whole object. That's why the keying set menu down right stays empty when you add a key frame this way. And the insert keyframe menu also misses the Whole Character keying set.

![](_page_43_Picture_157.jpeg)

![](_page_43_Picture_19.jpeg)

<span id="page-44-0"></span>![](_page_44_Picture_2.jpeg)

Removes the current active key frame for the selected object. You will get a confirmation dialogue.

## <span id="page-44-1"></span>**Clear Key frames**

Clears all animation, and removes all key frames for the selected object.

## <span id="page-44-2"></span>**Change Keying set**

Calls the set active keying set menu in which you can change the active keying set.

## <span id="page-44-3"></span>**Bake Action**

Bake Action bakes the object animation to a new action. Bake action calls a panel adjust the settings for the new action.

The upcoming panel has the same settings than the last operator panel.

![](_page_44_Picture_11.jpeg)

![](_page_44_Picture_81.jpeg)

![](_page_44_Picture_13.jpeg)

### <span id="page-45-1"></span>**Last Operator Bake Action**

<span id="page-45-2"></span>*Start Frame* Defines the start frame for baking.

<span id="page-45-3"></span>*End Frame* Defines the end frame for baking.

<span id="page-45-4"></span>*Frame Step* Defines the frame step for baking.

### <span id="page-45-5"></span>*Only Selected Bones*

Pose Baking only.

### <span id="page-45-6"></span>*Visual Keying*

Key frame from the final transform.

### <span id="page-45-7"></span>*Clear Constraints*

Remove all constraints from keyed objects / bones, and do visual keying.

### <span id="page-45-8"></span>*Clear Parents*

Bake animation onto the object, then clear parents (objects only)

### <span id="page-45-9"></span>*Overwrite current Action*

Bake Action into current action instead of creating a new one.

### <span id="page-45-10"></span>*Clean Curves*

After baking curves, remove redundant keys.

### <span id="page-45-11"></span>*Bake Data*

Which data transformations to bake to. You have the choice between Pose and Object here.

### <span id="page-45-12"></span>*Channels*

Which channels to bake to.

## <span id="page-45-0"></span>**Bake Mesh to Grease Pencil**

Bakes mesh animation to grease pencil strokes.

![](_page_45_Picture_23.jpeg)

## <span id="page-46-0"></span>**Bake Mesh Animation to Grease Pencil**

When you use the Bake Mesh to Grease Pencil tool then a menu pops up with further settings.

## <span id="page-46-1"></span>**Target Object**

Target grease pencil object. Leave emtpy to create a new stroke.

### <span id="page-46-2"></span>**Start Frame**

The start frame of the animation.

### <span id="page-46-3"></span>**End Frame**

The end frame of the animation.

## <span id="page-46-4"></span>**Step**

Step between generated frames.

## <span id="page-46-5"></span>**Thickness**

The thickness of the grease pencil stroke.

## <span id="page-46-6"></span>**Threshold Angle**

Threshold to determine the end of the strokes.

## <span id="page-46-7"></span>**Stroke Offset**

Stroke offset from fill.

## <span id="page-46-8"></span>**Only Seam Edges**

Convert only seam edges.

### <span id="page-46-9"></span>**Export Faces**

Export faces as filled strokes.

## <span id="page-46-10"></span>**Only Selected Keyframes**

Convert only selected keyframes.

## <span id="page-46-11"></span>**Target Frame**

The destination frame.

![](_page_46_Picture_25.jpeg)

## <span id="page-47-1"></span>**Projection Type**

How to project the grease pencil stroke.

## <span id="page-47-2"></span>**OK**

Accept the settings.

## <span id="page-47-3"></span>**Last Operator Bake Mesh Animation to Grease Pencil**

In the last operator you can again adjust the settings. It is the same settings than in the settings dialog. So we won't cover it again.

## <span id="page-47-0"></span>**Bake Object Transform to Grease Pencil**

Bakes grease pencil object transforms into single grease pencil keyframes. You need to have a keyframe animation recorded already. The result can then be found in the dopesheet editor in grease pencil mode.

When you perform this tool then an option panel will open up.

## <span id="page-47-4"></span>**Bake Transform to Grease Pencil panel**

### <span id="page-47-5"></span>*Start Frame*

The start frame to calculate.

### <span id="page-47-6"></span>*End Frame*

The end frame to calculate.

### *Step*

The steps between generated frames

### <span id="page-47-7"></span>*Only selected Keyframes*

Convert only selected keyframes.

### <span id="page-47-8"></span>*Target Frame*

The destination frame.

### <span id="page-47-9"></span>*Projection Type*

If the grease pencil object should be reprojected, and with what method.

![](_page_47_Picture_23.jpeg)

![](_page_47_Picture_24.jpeg)

![](_page_47_Picture_130.jpeg)

![](_page_47_Picture_131.jpeg)

## <span id="page-48-5"></span>*Last Operator Bake Transform to Grease Pencil panel*

The last operator contains the same settings than the settings panel.

# <span id="page-48-0"></span>**Rigid Body**

Rigid Bodies belongs to physics. And can be added and modified in the physics tab in the Properties editor. This menu items here is just a quick way to add and modify the most basic things from within the 3D view.

The greyed out menu items becomes active when a rigid body is at the object.

# <span id="page-48-1"></span>**Add Active**

Add Active adds a rigid body to the selected object. The type of this rigid body is active. This is useful for any

actively moving object. Characters, bullets, etc.

# <span id="page-48-2"></span>**Add Passive**

Add Active adds a rigid body to the selected object. The type of this rigid body is passive. This is useful for any static object, like ground for example.

## <span id="page-48-6"></span>**Last Operator Add Rigid bodies**

The rigid body type is a drop-down box choose if the type of the rigid body is active or passive.

## <span id="page-48-3"></span>**Remove**

Remove simply removes the rigid body from the current object.

# <span id="page-48-4"></span>**Change shape**

Change Shape opens a pop-up menu change the shape of your rigid body.

![](_page_48_Picture_18.jpeg)

Apply Transformation

![](_page_48_Picture_19.jpeg)

![](_page_48_Picture_20.jpeg)

**R**<sub>o</sub> Add Active Add Passive

Ы  $22$ Ĵ.

\* Bake Object Transform to Grease Pencil

![](_page_48_Picture_21.jpeg)

## <span id="page-49-4"></span>**Last Operator Change Collision shape**

Rigid Body Shape is a pop-up menu change the shape of your rigid body again.

## <span id="page-49-0"></span>**Calculate Mass**

Calculate Mass does NOT calculate the mass. But gives you a long pop-up menu list choose between different predefined mass set-ups. The corresponding value will then be set in the physics settings in the Rigid Body settings.

![](_page_49_Picture_119.jpeg)

## <span id="page-49-5"></span>**Last Operator Calculate Mass**

### <span id="page-49-6"></span>*Material Preset*

Material Preset is a pop-up menu choose the type of preset again.

### <span id="page-49-7"></span>*Density*

Set a custom density for the material preset.

# <span id="page-49-1"></span>**Quick Effects**

The quick effects menu contains some predefined basic Particle effects. They can be tweaked further in the Properties editor then.

You need to have a mesh object selected.

# <span id="page-49-2"></span>**Quick Fur**

Adds a particle system with Fur settings.

# <span id="page-49-3"></span>**Quick Explode**

Adds a particle system that lets the selected object explode into pieces.

Hit play to play the animation.

![](_page_49_Picture_19.jpeg)

![](_page_49_Picture_20.jpeg)

![](_page_49_Picture_21.jpeg)

![](_page_49_Picture_22.jpeg)

![](_page_49_Picture_23.jpeg)

![](_page_49_Picture_25.jpeg)

# <span id="page-50-0"></span>**Quick Smoke**

Adds a particle system with a simple smoke.

Hit play to play the animation.

![](_page_50_Picture_4.jpeg)

# <span id="page-50-1"></span>**Quick Fluid**

Adds a particle system with Fluid settings.

This feature does not completely work out of the box. You need to bake the animation first. This can be done in the Properties Editor, Particles Tab, Fluid Panel in the Bake sub panel.

![](_page_50_Picture_8.jpeg)

# <span id="page-50-2"></span>**Subdivide**

Subdivide is a menu where you can quickly set the subdivision level of the selection. What it does is to add a SDS modifier in the Properties Editor if required. And set the SDS level to the needed value. Crtrl 0 sets SDS to level 0. Ctrl 1 sets SDS level to 1 , and so on.

![](_page_50_Picture_97.jpeg)

SDS happens at Object mode level. Even when you apply it in the Edit Mode! And it happens at the whole object.

# <span id="page-51-0"></span>**Last Operator Subdivision Set**

### <span id="page-51-4"></span>**Level**

Adjust the SDS level.

## <span id="page-51-5"></span>**Relative**

Applies the Subsurf Level as an offset relative to the current level.

# <span id="page-51-1"></span>**Convert to**

Convert to is a menu to convert object types to other object types. Not every object type can be converted to every object type though. A mesh cannot be converted to a grease pencil for example.

Note that different objects shows different content.

## <span id="page-51-2"></span>**General**

### <span id="page-51-6"></span>**Mesh**

Converts a selected object to a Mesh Object.

## <span id="page-51-7"></span>**Curve**

Converts a selected object to a Curve Object.

## <span id="page-51-8"></span>**Curves**

Converts a selected curve to a Hair curves object.

## <span id="page-51-9"></span>**Grease Pencil**

Converts a selected curve to a grease pencil stroke.

## <span id="page-51-3"></span>**Grease pencil object**

Converts a selected curve to a grease pencil stroke.

## <span id="page-51-10"></span>**Path**

Converts a selected grease pencil object to a path.

![](_page_51_Picture_107.jpeg)

![](_page_51_Picture_108.jpeg)

![](_page_51_Picture_109.jpeg)

Relative

## <span id="page-52-3"></span>**Bezier Curve**

Converts a selected grease pencil object to a bezier curve.

## <span id="page-52-4"></span>**Polygon Curve**

Converts a selected grease pencil object to a polygon curve.

## <span id="page-52-0"></span>**Image object**

### <span id="page-52-5"></span>**Convert to Mesh Plane**

Converts a selected image object to a mesh plane.

### <span id="page-52-6"></span>**Trace Image to Grease Pencil**

Extract Grease Pencil strokes from an image.

## <span id="page-52-1"></span>**Hair curve**

### <span id="page-52-7"></span>**Particle System**

Convert a curves hair object to a particle system.

### <span id="page-52-8"></span>**Last Operator Convert to**

### <span id="page-52-9"></span>*Target*

Target is a drop-down box that allows you to choose the convert method again.

#### <span id="page-52-11"></span>*Target* **Point Cloud, Mesh, Curve**

#### <span id="page-52-10"></span>*Keep Original*

With this option ticked the original object gets kept. And a new object gets created.

#### *Merge UV's*

Merge UV coordinates that share a vertex to account for imprecision in some modifiers.

![](_page_52_Picture_21.jpeg)

# <span id="page-52-2"></span>**Show/Hide**

Sub-menu with shows or hide selection, unselected or hidden operators.

![](_page_52_Picture_124.jpeg)

![](_page_52_Picture_25.jpeg)

Particle System

Convert to Mesh Plane 6 Irace Image to Grease Pencil

# <span id="page-53-0"></span>**Show Hidden**

Makes all geometry in the scene visible again.

## <span id="page-53-1"></span>**Hide Selected**

Hides the selected geometry.

## <span id="page-53-7"></span>**Last Operator Hide Selected**

### <span id="page-53-8"></span>*Unselected*

Hides the not selected geometry.

## <span id="page-53-2"></span>**Hide Unselected**

Hides the not selected geometry. The selected geometry stays visible.

# <span id="page-53-3"></span>**Clean Up**

Sub-Menu with clean up operators to help do some house keeping when it comes to vertex groups, weights and material slots.

## <span id="page-53-4"></span>**Clean Vertex Groups**

Remove vertex assignments that are not required. This will delete any zero influence vertex groups.

## <span id="page-53-5"></span>**Limit Total Vertex Groups**

Limit deform weights associated with a vertex to a specified number by removing lowest weights. This will set a total amount of vertex group influences per vertice.

## <span id="page-53-6"></span>**Remove Unused Material Slots**

Removed unused material slots on the selected object.

![](_page_53_Picture_19.jpeg)

![](_page_53_Picture_88.jpeg)